## คู่มือการย้ายเมลเก่าไป Office 365 ผ่านโปรแกรม [Microsoft Outlook 2016](http://email.buu.ac.th/data/move_outlook2016.pdf)

ข้อกำหนดเบื้องต้น

- ติดตั้งโปรแกรม Microsoft Outlook 2016 (วิธีการติดตั้ง http://email.buu.ac.th/data/[install\\_mail](http://email.buu.ac.th/data/install_mail.pdf).pdf)
- กรณีใช้เครือข่ายภายนอกมหาวิทยาลัย 4G/ADSL โปรดเชื่อมต่อ VPN ก่อน (วิธีการติดตั้ง https://ict.buu.ac.th/index.php?r=[service](https://ict.buu.ac.th/index.php?r=service/vpn)/vpn)
- การย้ายอีเมลตั้งแต่วันที่ 15 มีนาคม พ.ศ. 2562 ถึง 15 มิถุนายน พ.ศ. 2562

#### ตัวอย่างความแตกต่างระหว่างอีเมลเก่าและอีเมลใหม่ก่อนย้ายข้อมูล

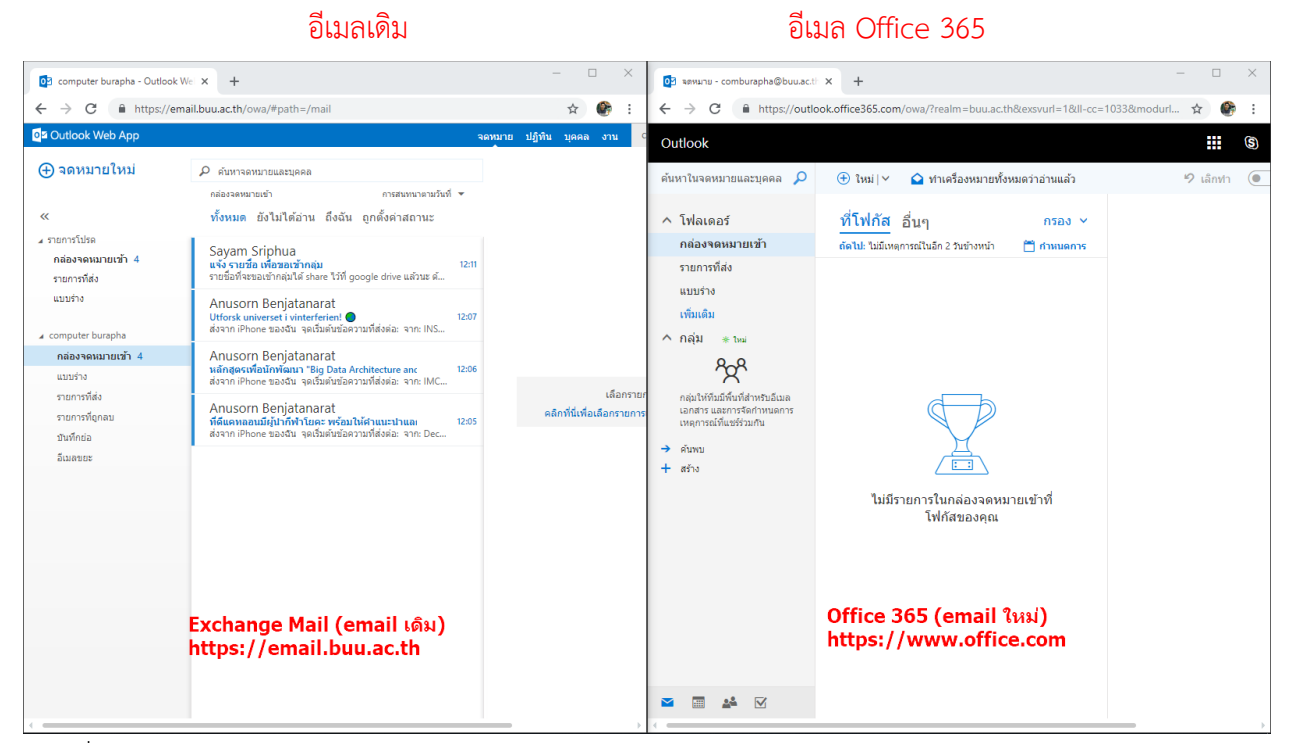

ภาพที่ 1 ภาพแสดงหน้าจอระหว่าง Exchange mail และ office 365 mail

จากภาพที่ 1 แสดงหน้าจอของอีเมลเดิมฝั่งซ้ายมือที่มีอีเมลและฝั่งขวามืออีเมลใหม่ ซึ่งไม่มีอีเมล โดยจะ ท าการย้ายอีเมลจากฝั่งซ้ายไปฝั่งขวามือ

### **ขั้นตอนการย้ายอีเมลมีดังต่อไปนี้**

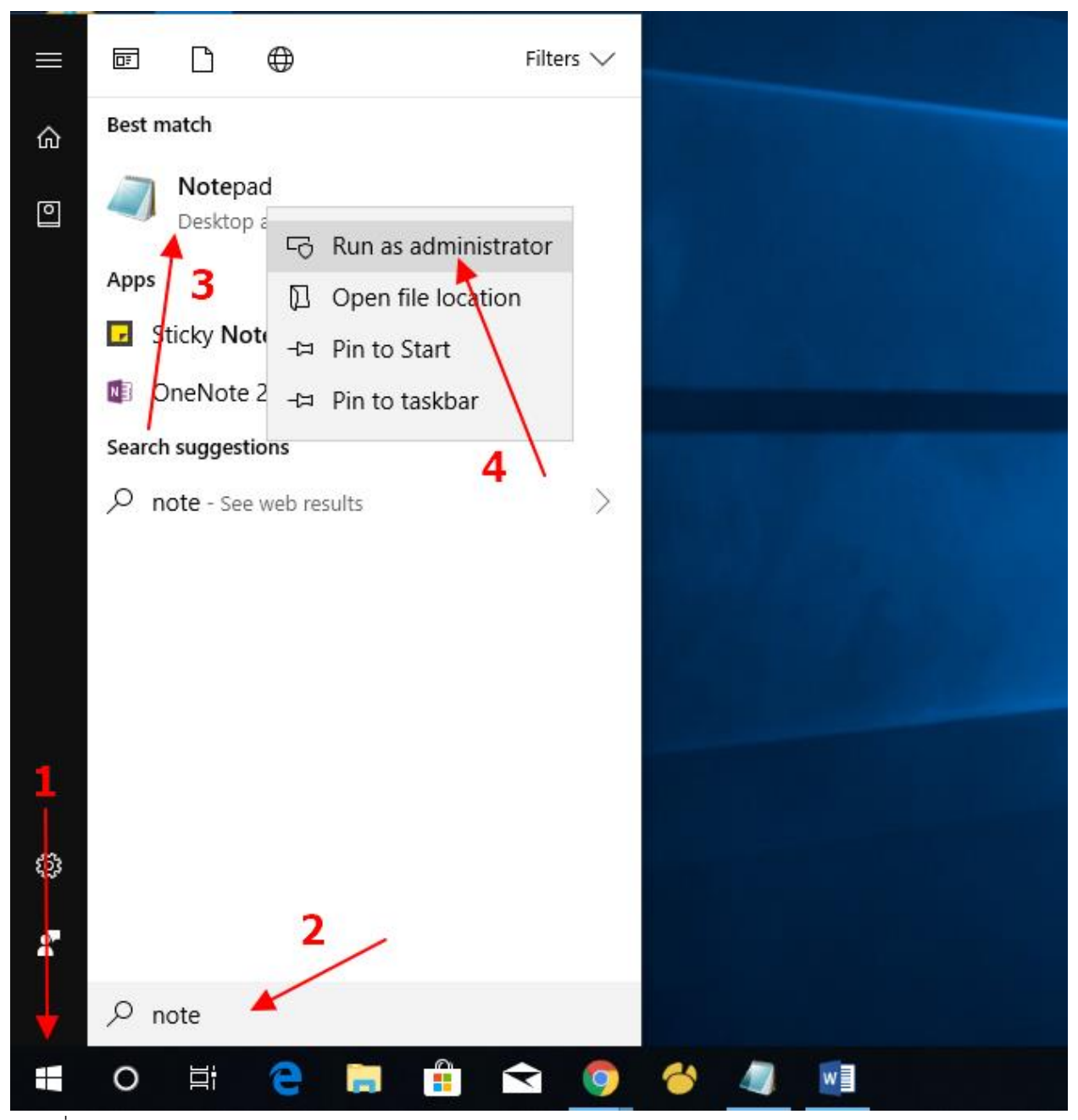

ภาพที่ 2 ภาพแสดงหน้าเปิดโปรแกรม Notepad

จากภาพที่ 2 ให้ผู้ใช้งานคลิกปุ่ม windows ดังหมายเลข 1 และพิมพ์ค้นหาคำว่า notepad จะปรากฏดัง หมายเลข 2 คลิกขวาที่ไอคอน notepad ดังหมายเลข 3 เลือก Run as administrator ดังหมายเลข 4

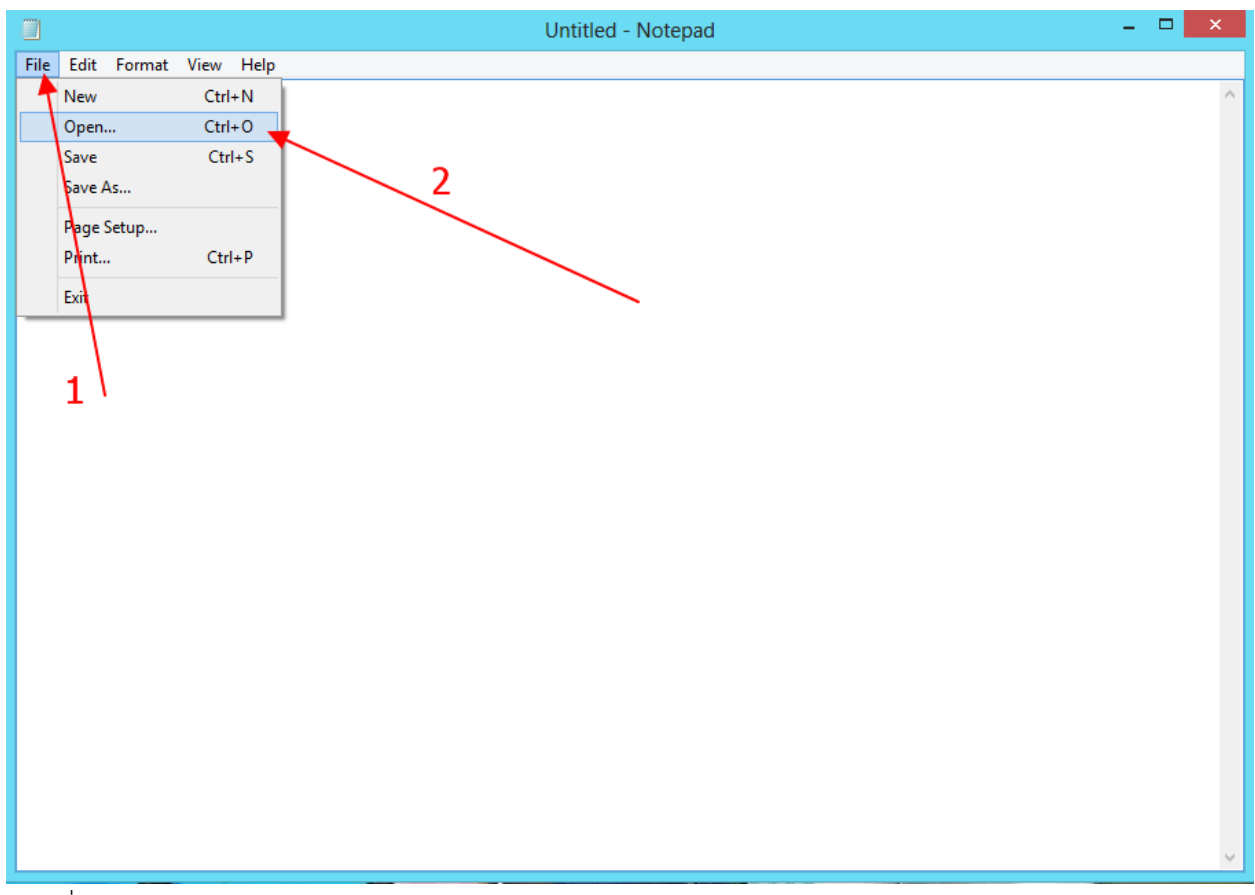

ภาพที่ 3 ภาพหน้าจอโปรแกรม Notepad

จากภาพที่ 3 ให้ผู้ใช้งานเลือก File ดังหมายเลข 1 เลือก Open ดังหมายเลข 2

| Ő                                                       | Open                                       |                 | $\mathsf{x}$    |
|---------------------------------------------------------|--------------------------------------------|-----------------|-----------------|
| $(\Leftarrow)$<br>$\rightarrow$<br>↑                    | C:\Windows\System32\Drivers\etc<br>Ċ<br>٧I | Search etc      | مر              |
| Organize $\blacktriangledown$<br>New folder             |                                            | 睚 ▼             | 0<br>Ш          |
| Google DriveFS                                          | ۸<br>۸<br>Name                             | Date modified   | Type            |
| <b>Libraries</b><br>Apps<br>Documents<br>E<br>Music     | hosts                                      | 7/10/2558 9:58  | File            |
|                                                         | ma .<br>hosts.ics                          | 29/4/2558 13:18 | iCalendar File  |
|                                                         | Imhosts.sam                                | 26/7/2555 15:11 | <b>SAM File</b> |
|                                                         | networks                                   | 26/7/2555 12:26 | File            |
|                                                         | protocol                                   | 26/7/2555 12:26 | File            |
| <b>Pictures</b><br>뿌<br>Podcasts                        | services                                   | 26/7/2555 12:26 | File            |
| Subversion                                              |                                            |                 |                 |
| <b>Videos</b><br>Ħ                                      |                                            |                 |                 |
|                                                         |                                            |                 |                 |
| <b>I</b> Computer                                       |                                            |                 |                 |
| Local Disk (C:)                                         | 2                                          |                 |                 |
| Local Disk (D:)                                         | $\checkmark$<br>$\,\,\zeta$                |                 | $\mathcal{P}$   |
| File name:                                              | hosts                                      | All Files (*.*) | v               |
| Encoding: ANSI<br>Open<br>Cancel<br>al.<br>$\mathbf{I}$ |                                            |                 |                 |

ภาพที่ 4 ภาพแสดงหน้าจอเปิดไฟล์ hosts

จากภาพที่ 4 ที่ช่องหมายเลข 1 ให้ผู้ใช้กรอกข้อมูล C:\Windows\System32\Drivers\etc ที่หมายเลข 2 ให้เลือก All Files (\*.\*) เลือกไฟล์ที่ชื่อว่า hosts ดังหมายเลข 3 และคลิกปุ่ม Open ดังหมายเลข 4 hosts - Notepad

```
File Edit Format View Help
# Copyright (c) 1993-2009 Microsoft Corp.
# This is a sample HOSTS file used by Microsoft TCP/IP for Windows.
#
# This file contains the mappings of IP addresses to host names. Each
# entry should be kept on an individual line. The IP address should
# be placed in the first column followed by the corresponding host name.
# The IP address and the host name should be separated by at least one
# space.
# Additionally, comments (such as these) may be inserted on individual
# lines or following the machine name denoted by a '#' symbol.
#
# For example:
#
#
       102.54.94.97
                                                 # source server
                        rhino.acme.com
        38.25.63.10
                                                 # x client host
#
                        x.acme.com
# localhost name resolution is handled within DNS itself.
                        localhost
#
        127.0.0.1
        : 1localhost
#
10.4.1.83
                        autodiscover.buu.ac.th
```
 $\Box$ 

×

ภาพที่ 5 ภาพแสดงข้อมูลไฟล์ hosts

จากภาพที่ 5 ในไฟล์ hosts ของเครื่องคอมพิวเตอร์ผู้ใช้ในแต่ละเครื่องอาจจะไม่เหมือนกัน ให้เลื่อนไฟล์

มาที่บรรทัดสุดท้ายของไฟล์ และพิมพ์ 10.4.1.83 autodiscover.buu.ac.th ดังหมายเลข 1

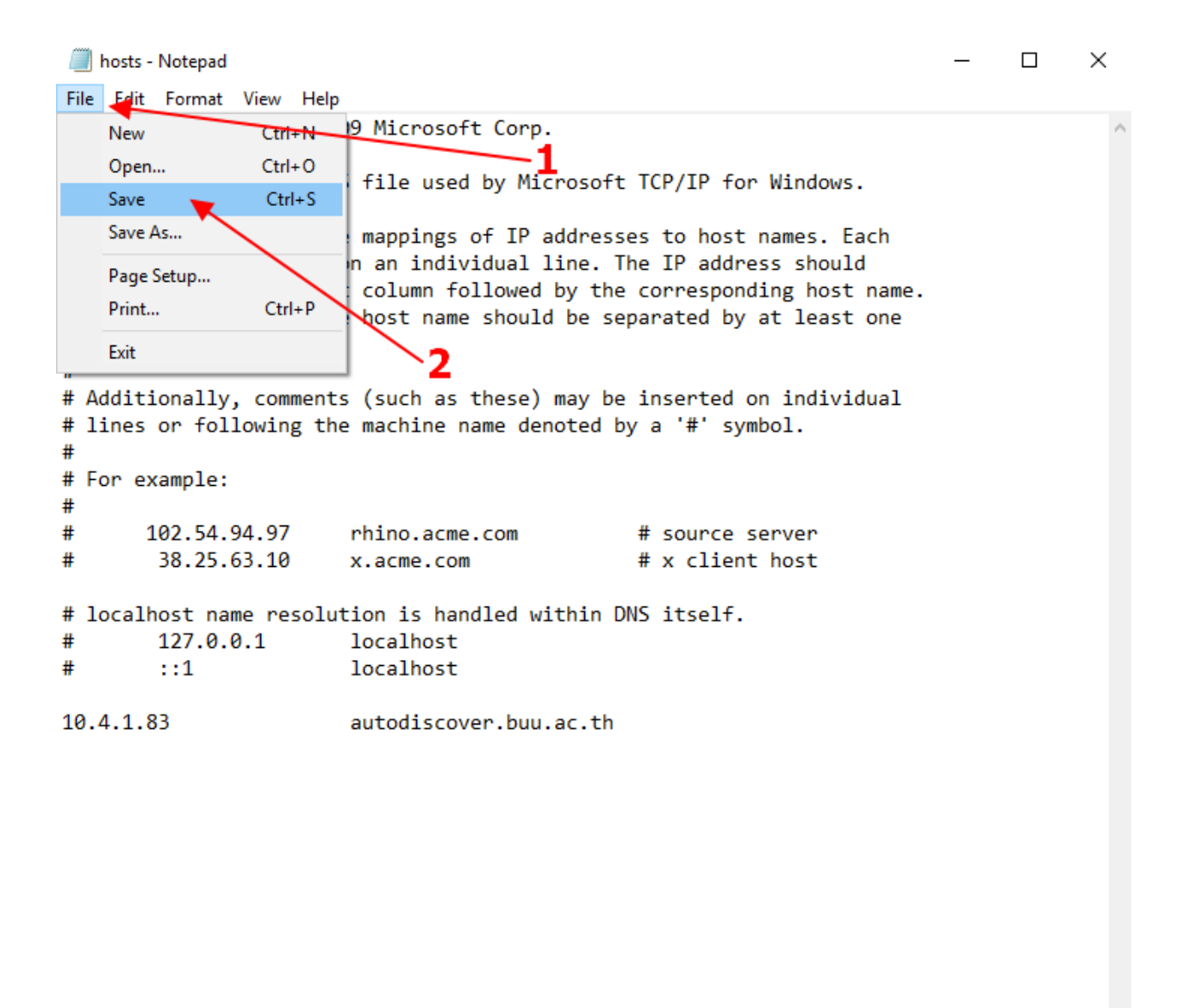

ภาพที่ 6 ภาพแสดงหน้าจอบันทึกไฟล์ hosts

จากภาพที่ 6 เมื่อพิมพ์ข้อมูลเสร็จแล้ว ให้ผู้ใช้งานเลือก File ดังหมายเลข 1 และเลือก Save ดังหมายเลข 2 เพื่อเป็นการบันทึกไฟล์ แต่ยังไม่ต้องปิดหน้าจอโปรแกรม Notepad

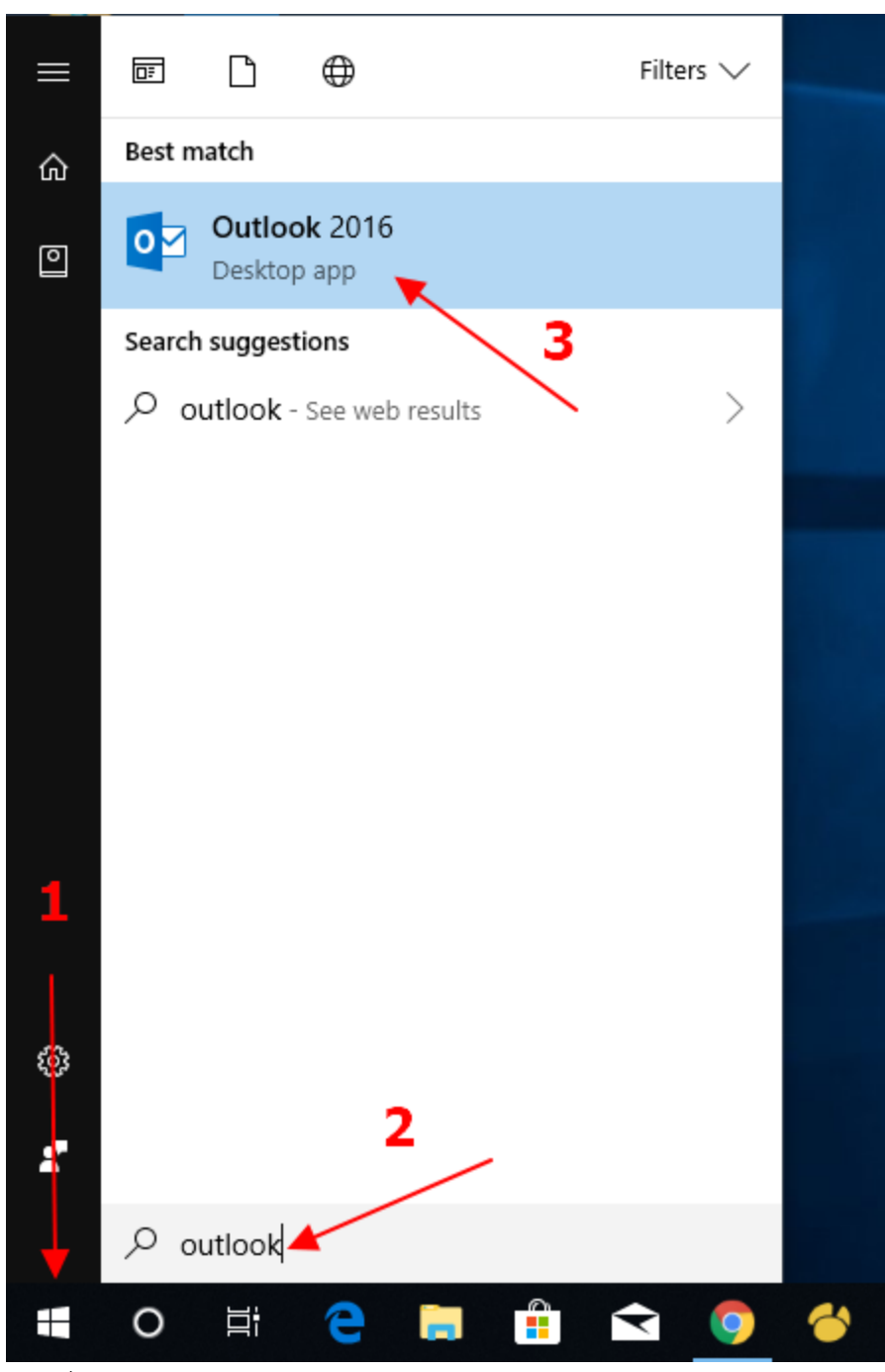

ภาพที่ 7 ภาพหน้าจอเปิดโปรแกรม Outlook

จากภาพที่ 7 ผู้ใช้งานกดปุ่ม windows ดังหมายเลข 1 และพิมพ์ outlook จะปรากฏข้อความดัง หมายเลข 2 และคลิกเลือกโปรแกรม outlook 2013 ดังหมายเลข 3

ถ้าไม่พบโปรแกรมกรุณาติดตั้งโปรแกรมดังคู่มือการติดตั้งโปรแกรม Microsoft Outlook 2016/Office 2016 ในเว็บไซต์ http://email.buu.ac.th

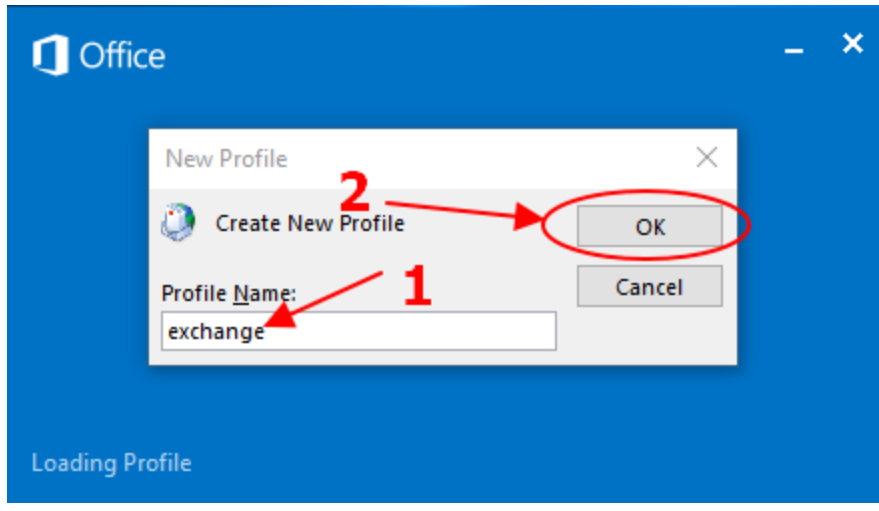

จากภาพที่ 8 ผู้ใช้ทำการกรอก exchange ในช่องหมายเลข 1 และคลิกปุ่ม OK ดังหมายเลข 2 (บางเครื่องที่ติดตั้งใหม่อาจจะไม่ปรากฏภาพที่ 8 ให้ข้ามไปดูขั้นตอนภาพที่ 9 หรือบางเครื่องแสดงภาพที่ 8 แล้ว โปรแกรมจะแสดงภาพที่ 11 ให้ทำตามขั้นตอนภาพที่ 11 ต่อ)

ภาพที่ 8 ภาพหน้าจอการสร้าง Profile

Welcome to Microsoft Outlook 2016

# Welcome to Outlook 2016

Outlook is your personal assistant, helping you manage your life with powerful tools for email, calendar, contacts, and tasks.

Let's get started. In the next few steps, we'll add your email account.

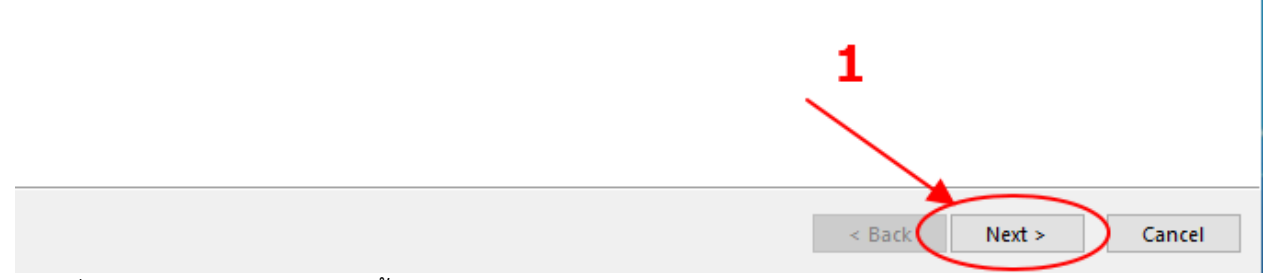

ภาพที่ 9 ภาพหน้าจอตัวช่วยการตั้งค่า outlook

จากภาพที่ 9 ให้ผู้ใช้งานคลิกปุ่ม Next ดังหมายเลข 1

Microsoft Outlook Account Setup

**Add an Email Account** 

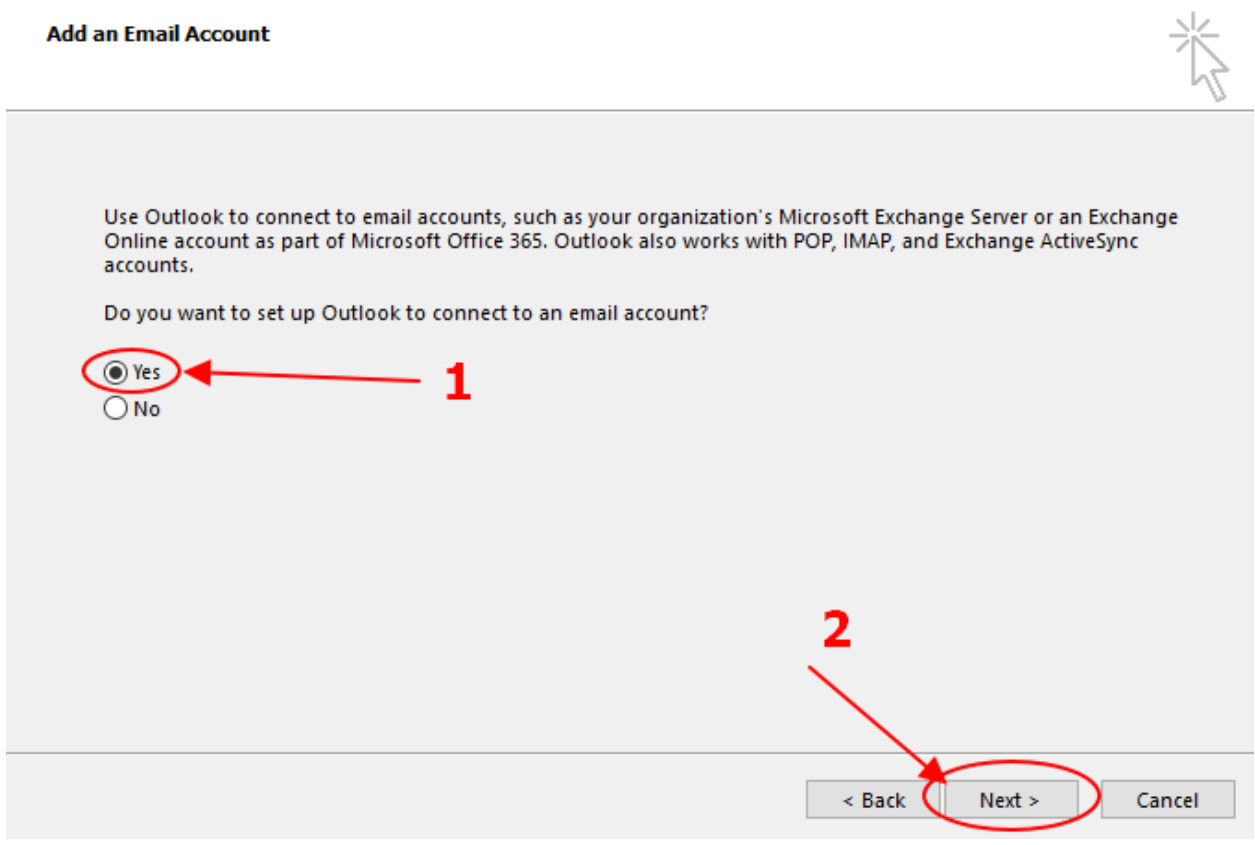

ภาพที่ 10 ภาพหน้าจอตัวช่วยตั้งค่า (2)

จากภาพที่ 10 ผู้ใช้เลือก yes ดังหมายเลข 1 และคลิกปุ่ม Next ดังหมายเลข 2

 $\overline{\phantom{1}}$ 

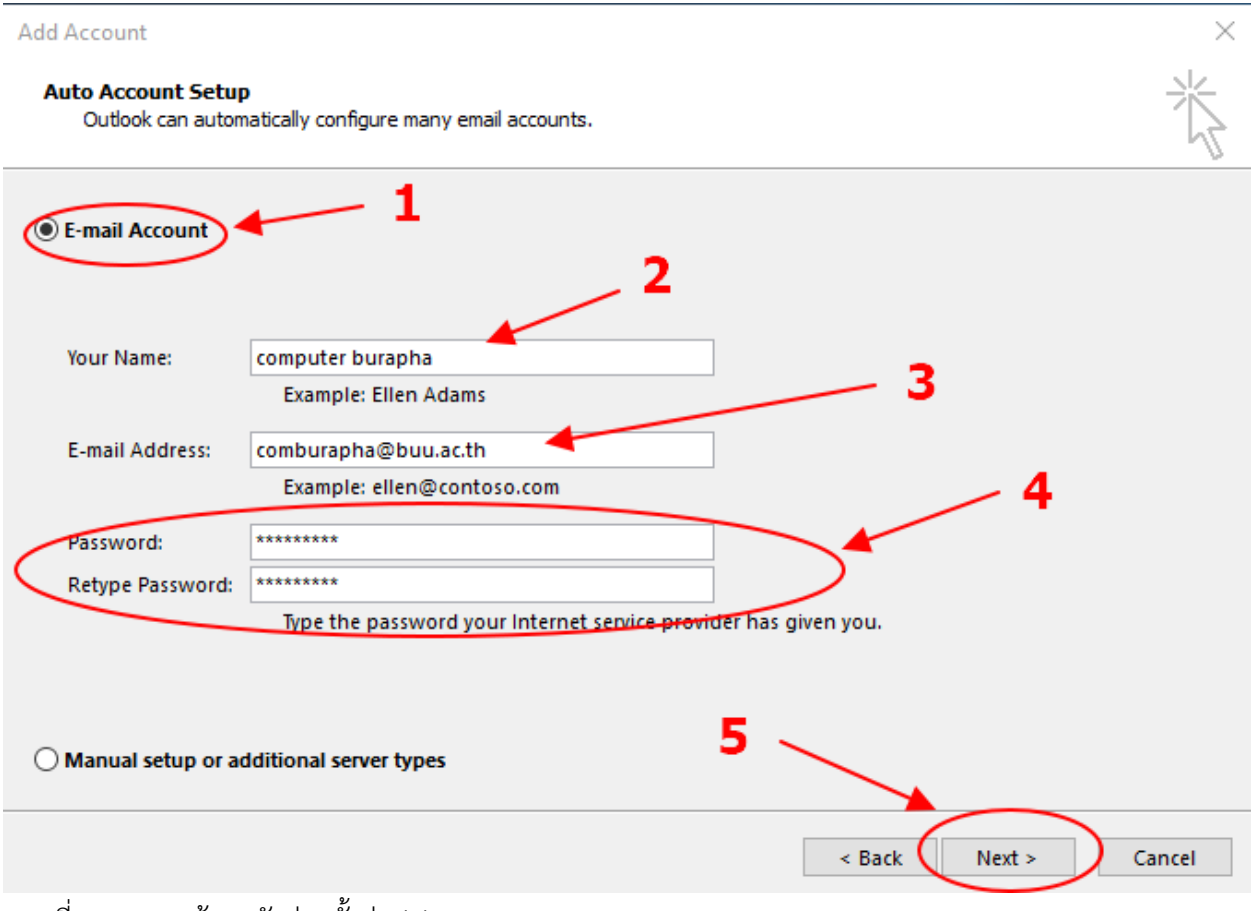

ภาพที่ 11 ภาพหน้าจอตัวช่วยตั้งค่า (3)

จากภาพที่ 11 ผู้ใช้งานเลือก E-mail Account ดังหมายเลข 1 กรอกชื่อผู้ใช้ในช่องหมายเลข 2 กรอก อีเมลในช่องหมายเลข 3 รหัสผ่านทั้ง 2 ช่องในหมายเลข 4 และคลิกปุ่ม Next ดังหมายเลข 5

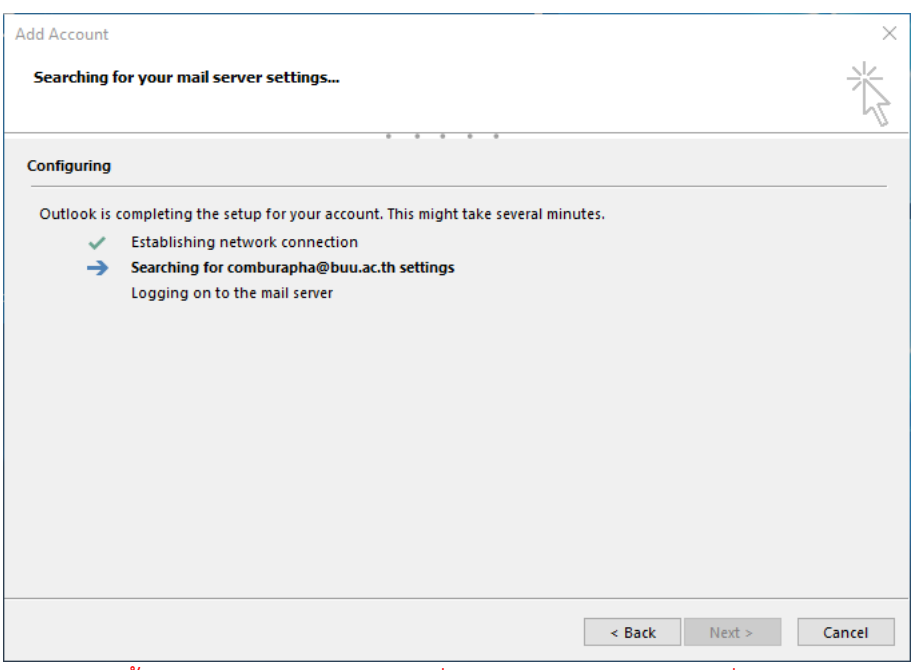

(ในหน้าจอนี้อาจจะใช้เวลา 5-10 นาที ที่จะปรากฏหน้าจอดังภาพที่ 12)

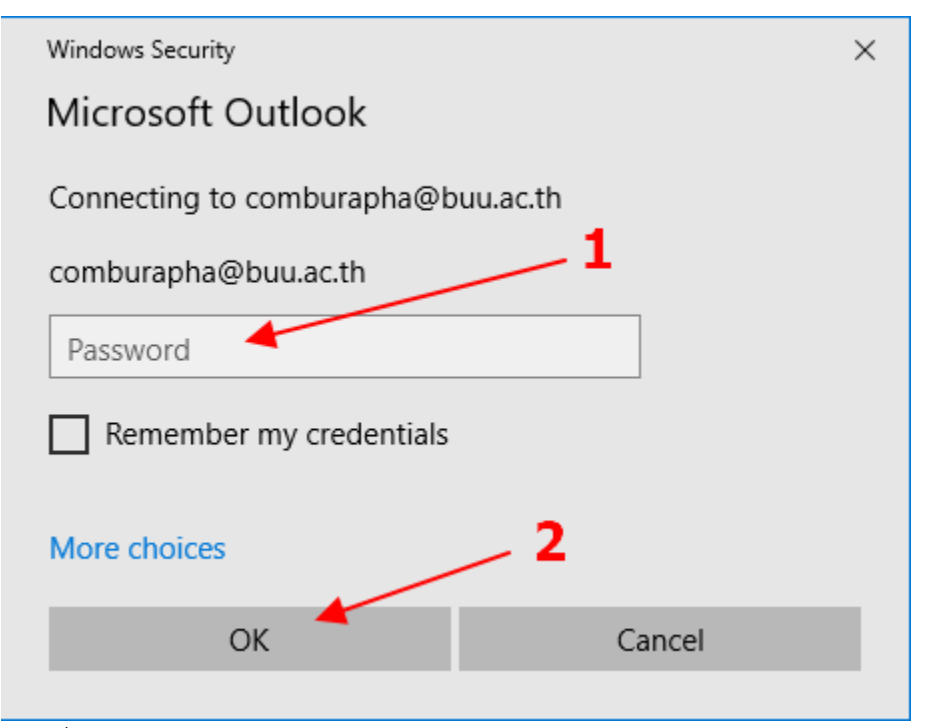

ภาพที่ 12 ภาพหน้าจอกรอกข้อมูลรหัสผ่าน

จากภาพที่ 12 ให้ผู้ใช้งานกรอกรหัสผ่านในช่องที่ 1 และคลิก OK ดังหมายเลข 2

**Add Account** 

Searching for your mail server settings...

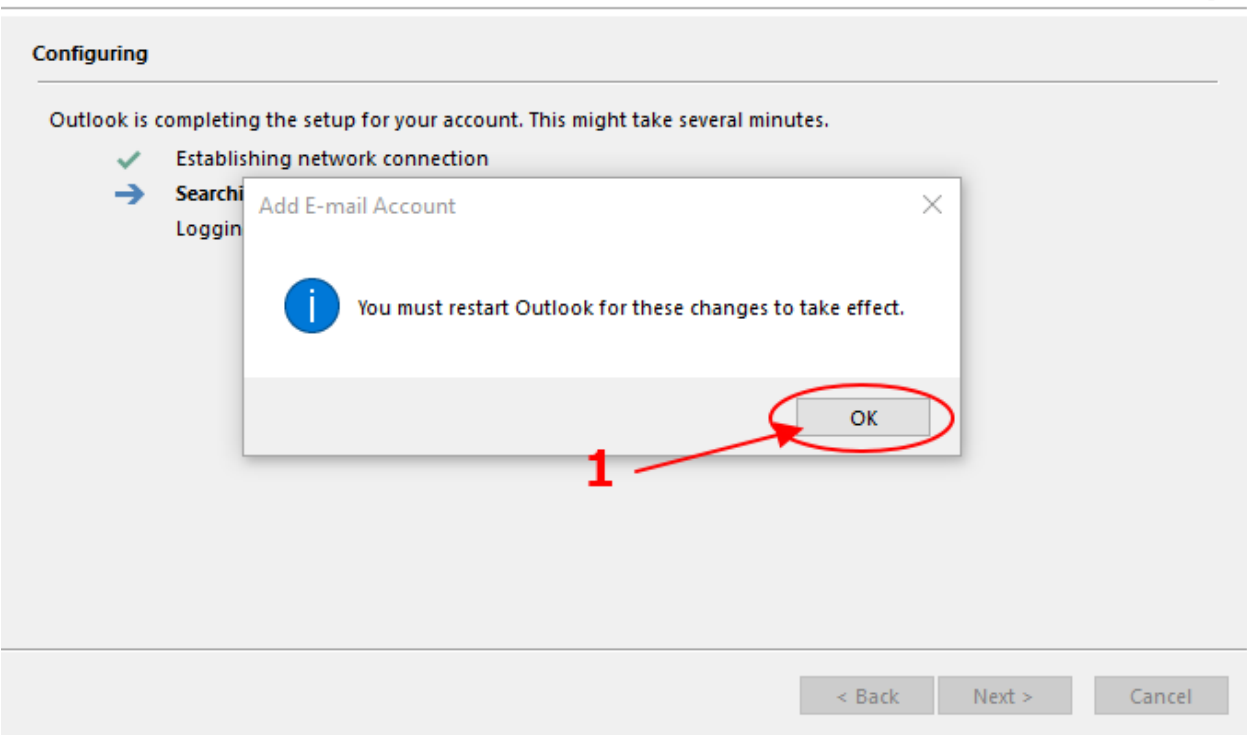

ภาพที่ 13 ภาพหน้าจอตัวช่วยตั้งค่า (4)

จากภาพที่ 13 ผู้ใช้คลิกปุ่ม OK ดังหมายเลข 1

大×

Add Account

**Congratulations!** 

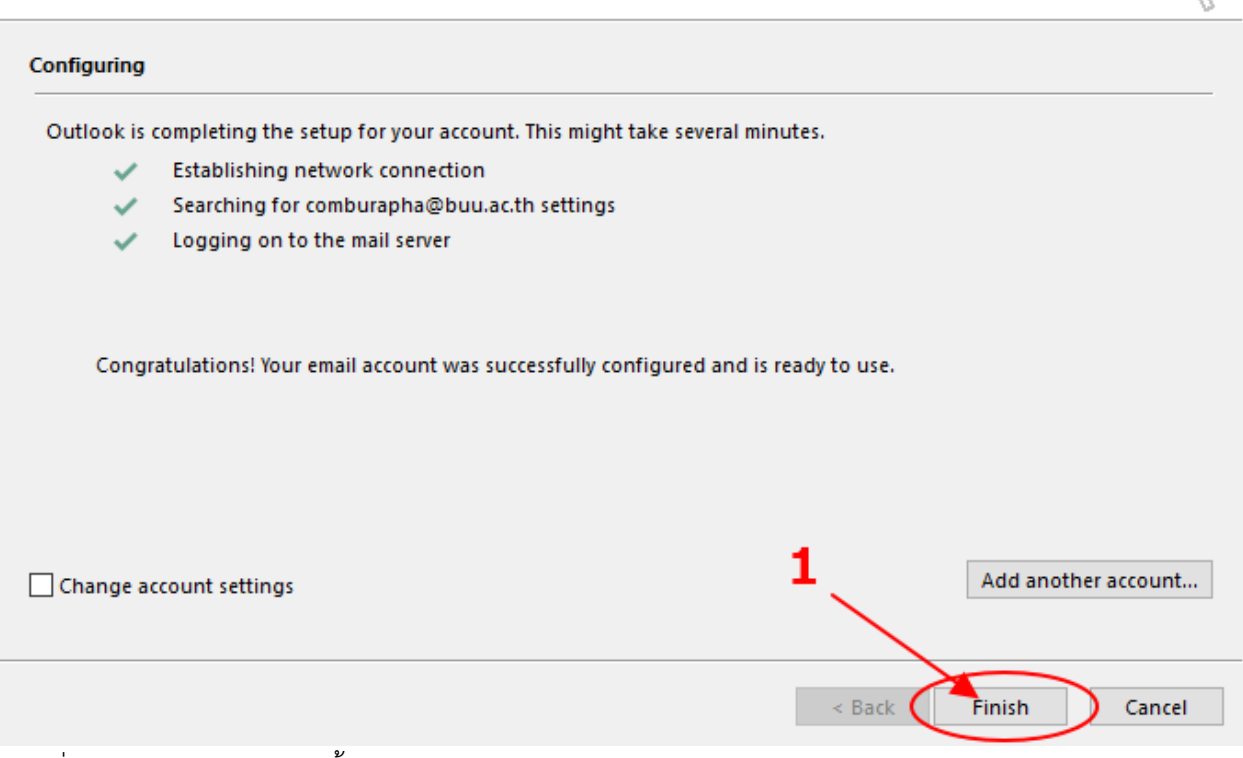

 $\times$ 

ภาพที่ 14 ภาพหน้าจอตัวช่วยตั้งค่า (5)

จากภาพที่ 14 ผู้ใช้คลิกปุ่ม Finish ดังหมายเลข 1

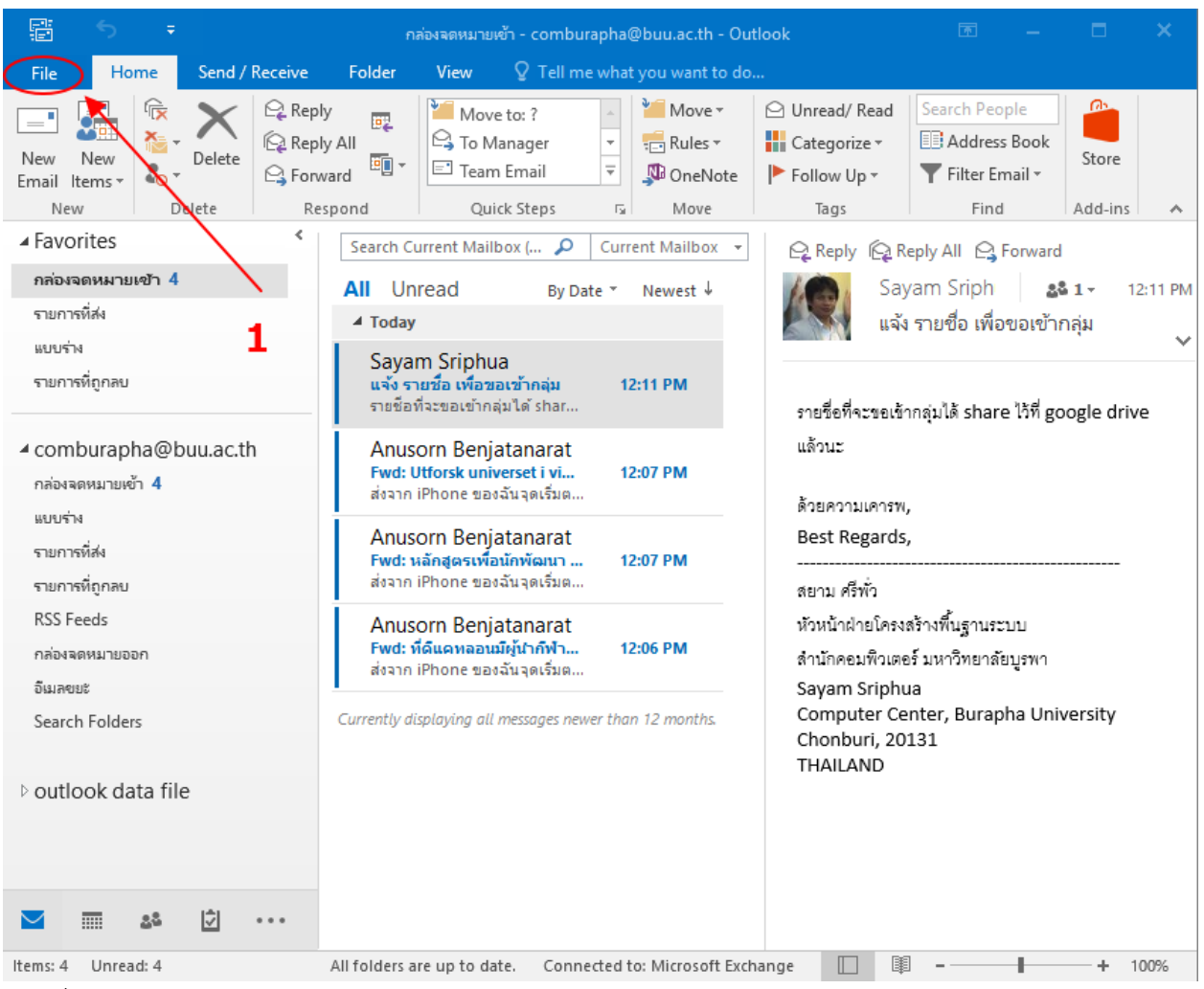

ภาพที่ 15 ภาพหน้าจอโปรแกรม Outlook

จากภาพที่ 15 ระบบตั้งค่าเสร็จจะทำการดึงข้อมูลอีเมลเก่าขึ้นมาทั้งหมด (อาจจะใช้เวลาสักระยะในการ ดึงข้อมูลอีเมล) เมื่อเสร็จแล้วให้ผู้ใช้เลือกเมนู File ดังหมายเลข 1

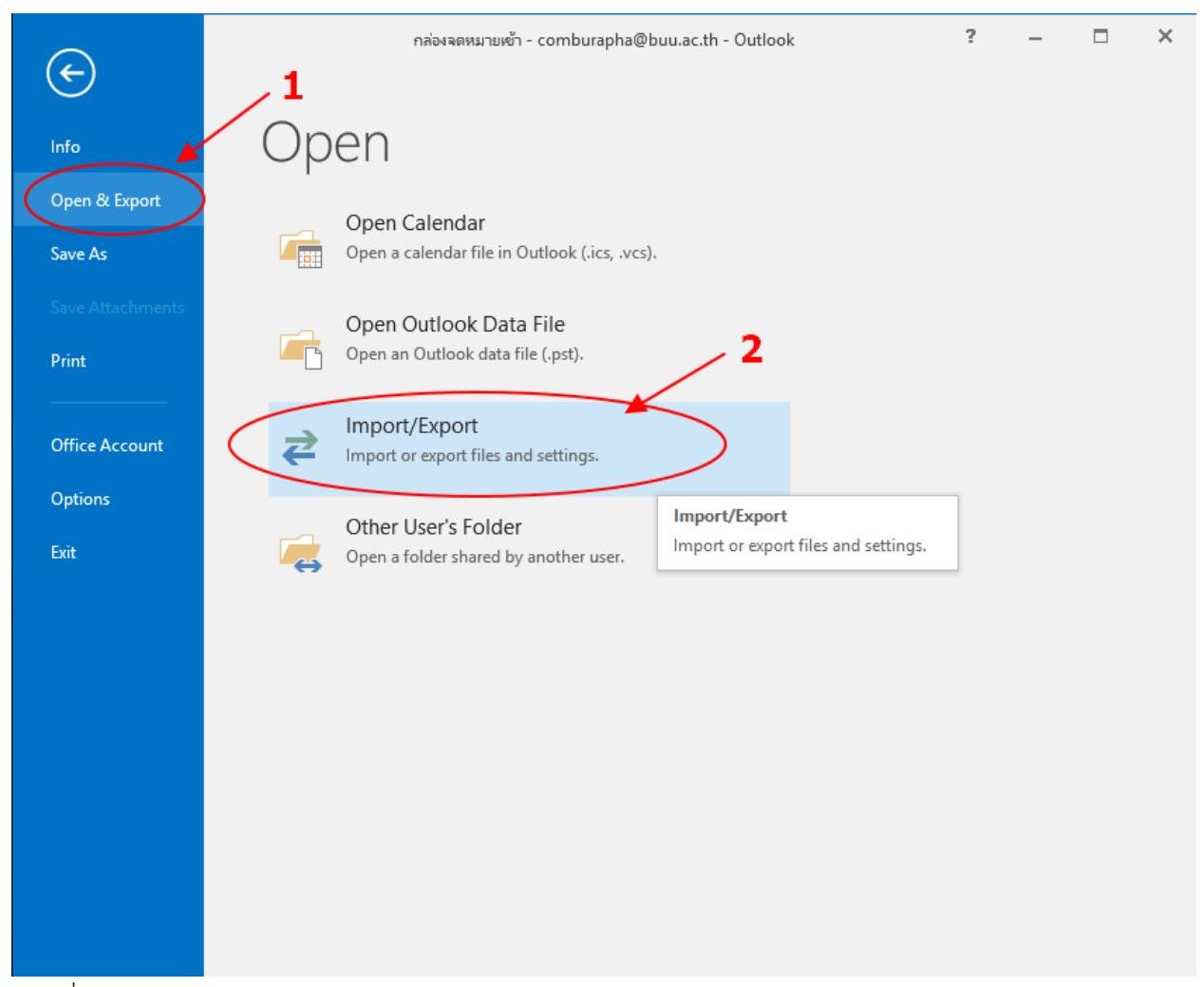

ภาพที่ 16 ภาพหน้าจอแสดงเมนู Import/Export

จากภาพที่ 16 ผู้ใช้เลือกเมนู Open & Export ดังหมายเลข 1 และเลือก Import/Export ดังหมายเลข 2

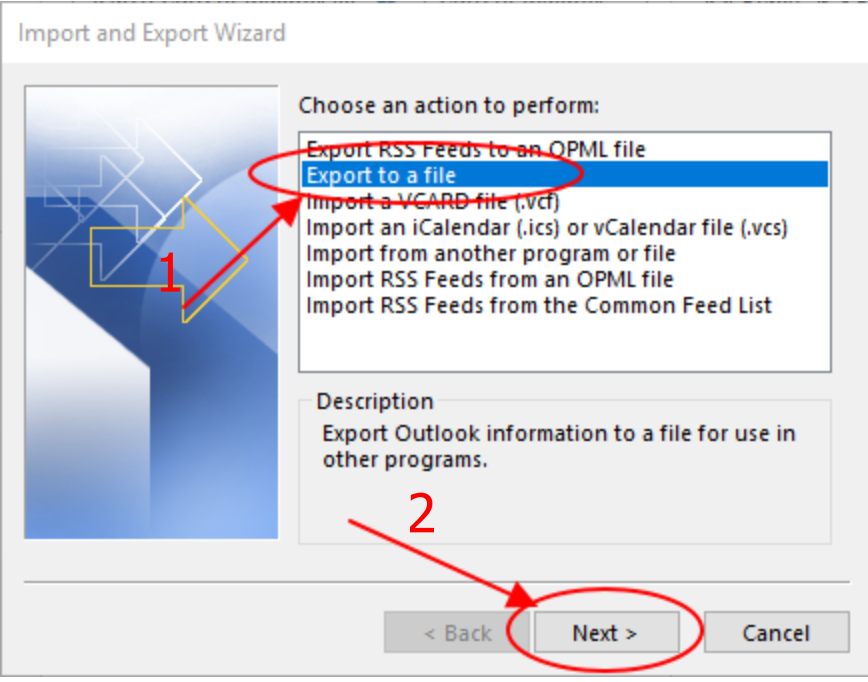

ภาพที่ 17 ภาพหน้าจอแสดงตัวช่วย Export (1)

จากภาพที่ 17 ให้ผู้ใช้เลือกเมนู Export to a file ดัง หมายเลข 1 และคลิกปุ่ม Next ดังหมายเลข 2

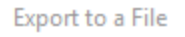

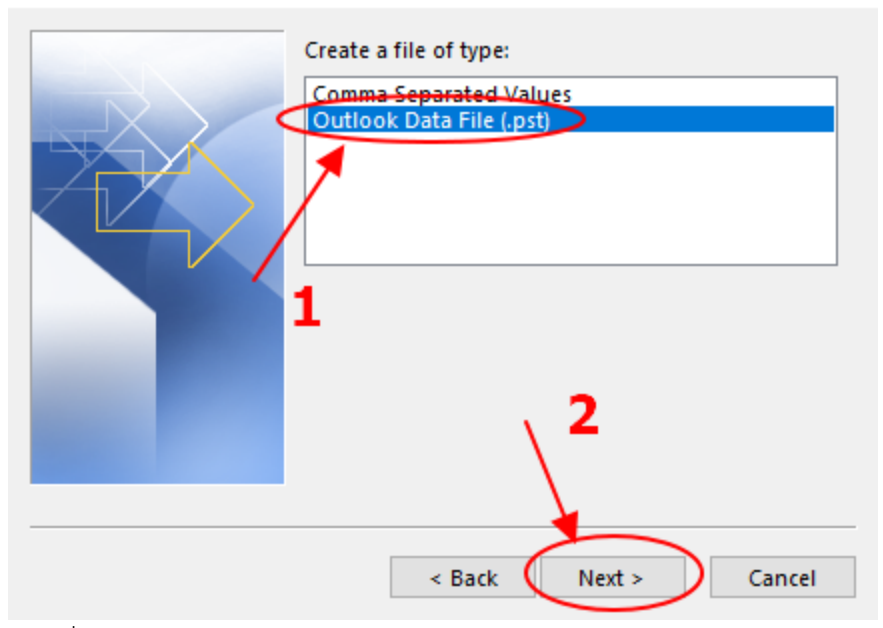

ภาพที่ 18 ภาพหน้าจอแสดงตัวช่วย Export (2)

จากภาพที่ 18 ผู้ใช้เลือก Outlook Data File (.pst) ดังหมายเลข 1 และคลิกปุ่ม Next ดังหมายเลข 2

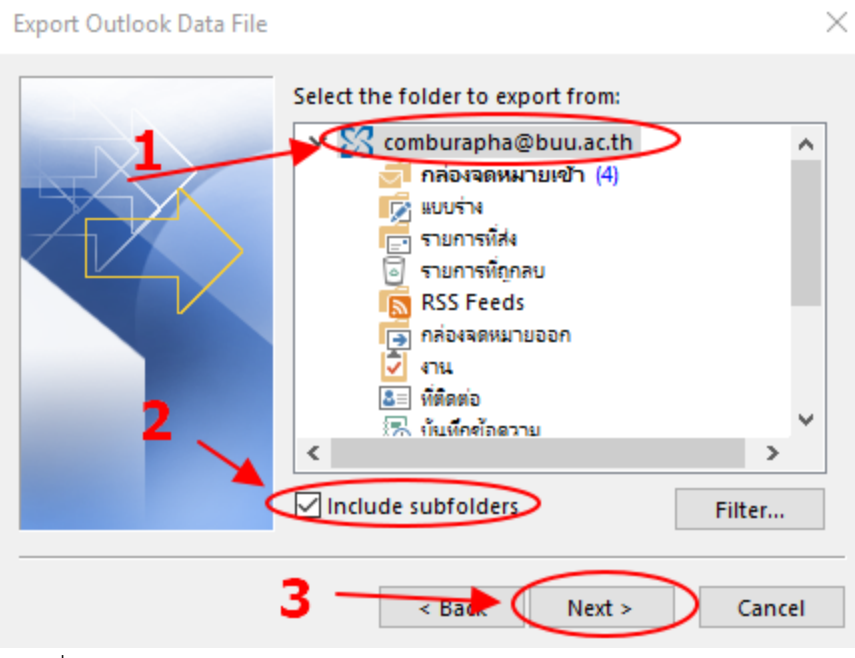

ภาพที่ 19 ภาพหน้าจอแสดงตัวช่วย Export (3)

จากภาพที่ 16 ผู้ใช้คลิกที่ชื่ออีเมล ดังหมายเลข 1 เลือก Include subfolders ดังหมายเลข 2 และคลิก ปุ่ม Next ดังหมายเลข 3

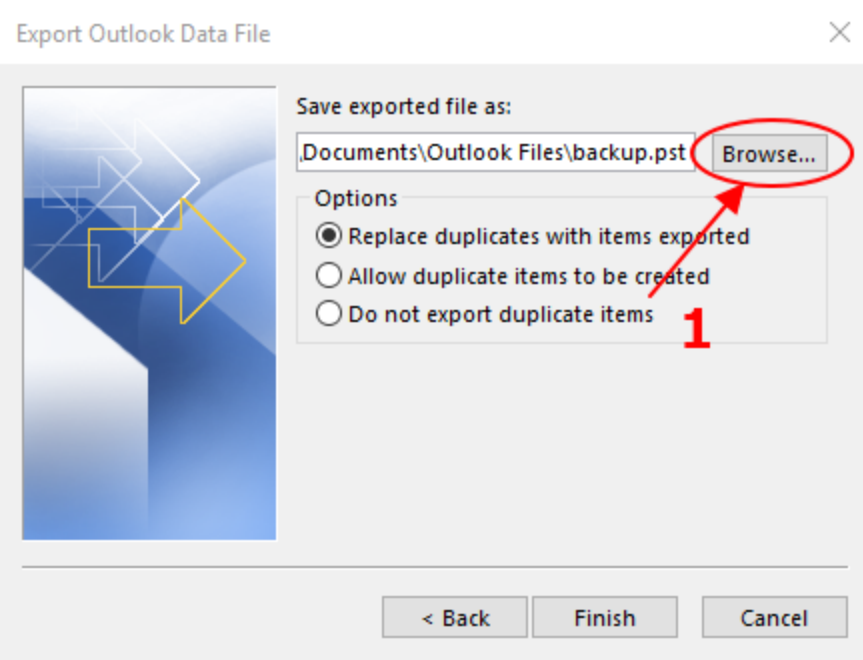

ภาพที่ 20 ภาพหน้าจอแสดงตัวช่วย Export (4)

จากภาพที่ 20 ผู้ใช้คลิกปุ่ม Browse… ดังหมายเลข 1

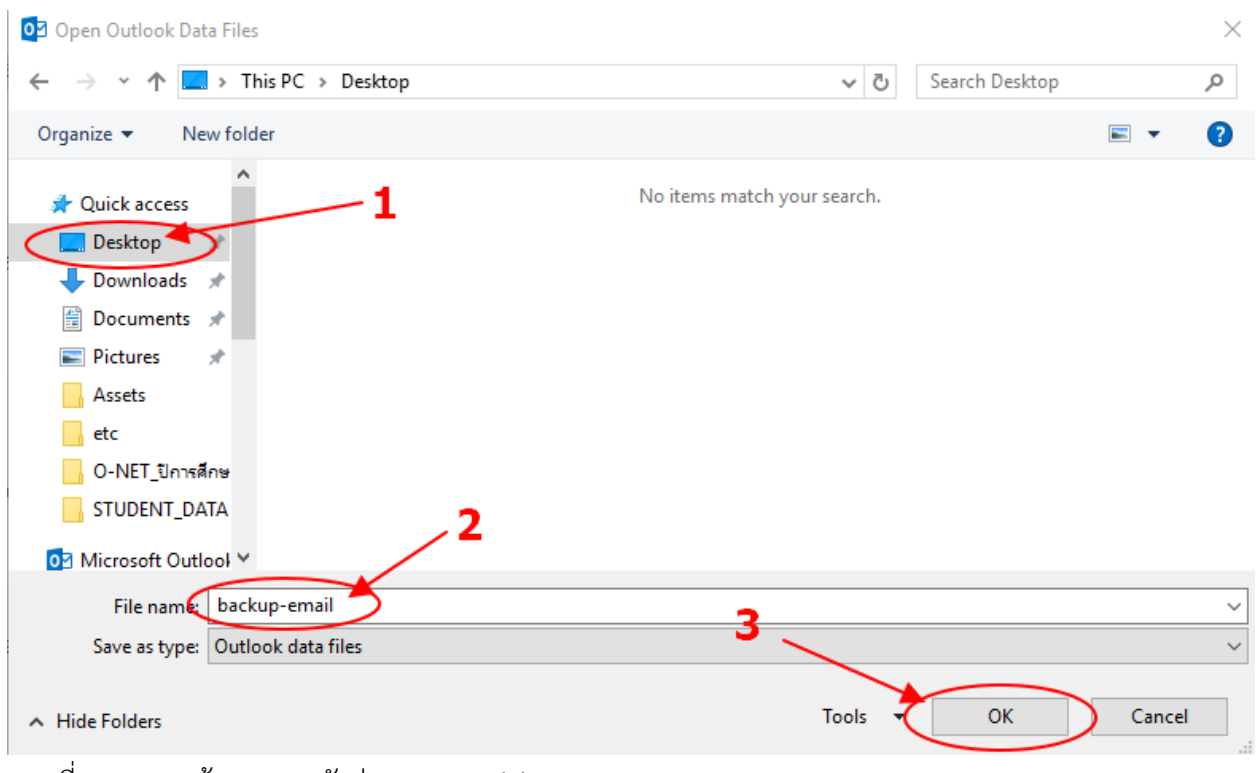

ภาพที่ 21 ภาพหน้าจอแสดงตัวช่วย Export (5)

จากภาพที่ 21 ผู้ใช้เลือก Desktop ดังหมายเลข 1 ตั้งชื่อไฟล์ backup-email ดังหมายเลข 2 และคลิก ปุ่ม OK ดังหมายเลข 3

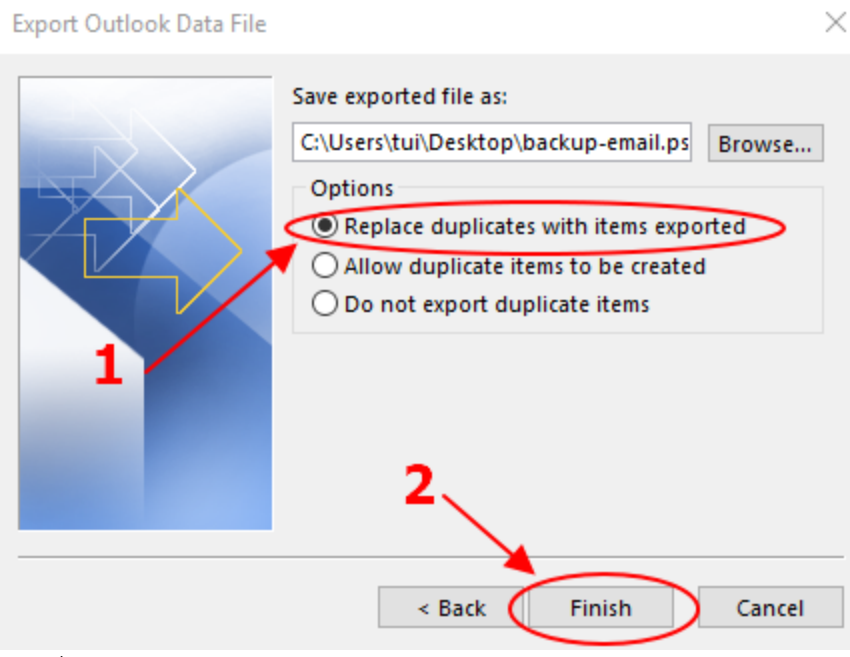

ภาพที่ 22 ภาพหน้าจอแสดงตัวช่วย Export (6)

จากภาพที่ 22 เลือก Replace duplicates with items exported ดังหมายเลข 1 และคลิกปุ่ม Finish ดังหมายเลข 2

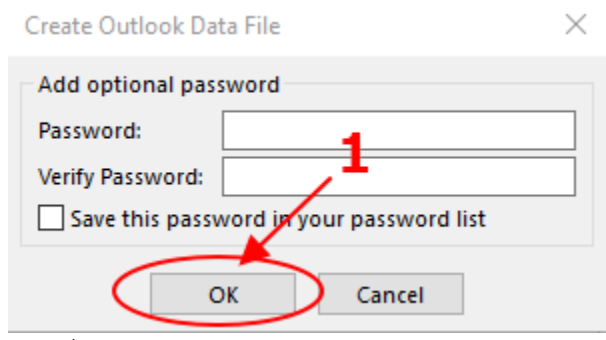

ภาพที่ 23 ภาพหน้าจอแสดงตัวช่วย Export (7)

จากภาพที่ 23 คลิกปุ่ม OK ดังหมายเลข 1

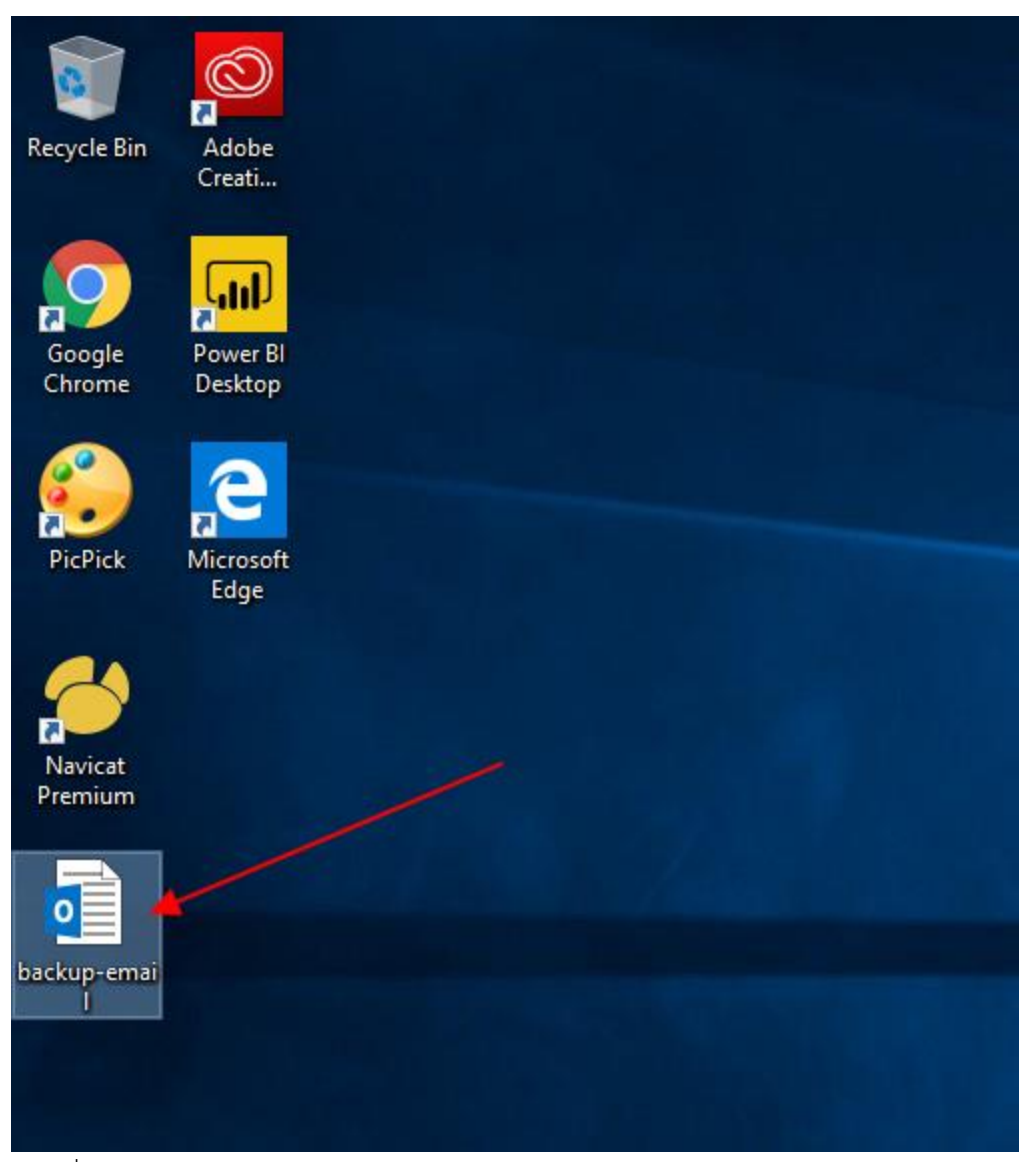

ภาพที่ 24 ภาพแสดงไฟล์ Backup email

## จากภาพที่ 24 เป็นการแสดงไฟล์ข้อมูล backup email ที่ผู้ใช้สำรองข้อมูลไว้

```
hosts - Notepad
                                                                                \Box\timesFile Edit Format View Help
# Copyright (c) 1993-2009 Microsoft Corp.
#
# This is a sample HOSTS file used by Microsoft TCP/IP for Windows.
#
# This file contains the mappings of IP addresses to host names. Each
# entry should be kept on an individual line. The IP address should
# be placed in the first column followed by the corresponding host name.
# The IP address and the host name should be separated by at least one
# space.
₩
# Additionally, comments (such as these) may be inserted on individual
# lines or following the machine name denoted by a '#' symbol.
#
# For example:
#
       102.54.94.97
                        rhino.acme.com
#
                                                # source server
#
        38.25.63.10
                                                # x client host
                        x.acme.com
# localhost name resolution is handled within DNS itself.
#
        127.0.0.1localhost
#
        : 1localhost
                                                                1
10.4.1.83
                        autodiscover.buu.ac.th
```
ภาพที่ 25 ภาพแสดงไฟล์ hosts

ี จากภาพที่ 25 ให้ผู้ใช้เปิดโปรแกรม Notepad ที่ทำไว้ และทำการลบข้อมูลหมายเลข 1 ทิ้ง (10.4.1.83 autodiscover.buu.ac.th) จากขั้นตอนก่อน backup ข้อมูล

```
\Box\timeshosts - Notepad
File Edit
                     Hehe9 Microsoft Corp.
                  Ctrl + NNew
                  Ctrl + OOpen...
                           file used by Microsoft TCP/IP for Windows.
                  Ctrl + SCsave
    Save As...
                           mappings of IP addresses to host names. Each
                          n an individual line. The IP address should
    Page Setup...
                           column followed by the corresponding host name.
    Print...
                  Ctrl + Phost name should be separated by at least one
    Exit
# Additionally, comments (such as these) may be inserted on individual
# lines or following the machine name denoted by a '#' symbol.
#
# For example:
#
       102.54.94.97
#
                          rhino.acme.com
                                                   # source server
        38.25.63.10
#
                                                   # x client host
                          x.acme.com
# localhost name resolution is handled within DNS itself.
#
        127.0.0.1localhost
#
        : 1localhost
```
ภาพที่ 26 ภาพหน้าจอบันทึกไฟล์ hosts

#### จากภาพที่ 26 เลือกเมนู File ดังหมายเลข 1 และเลือกเมนู Save ดังหมายเลข 2

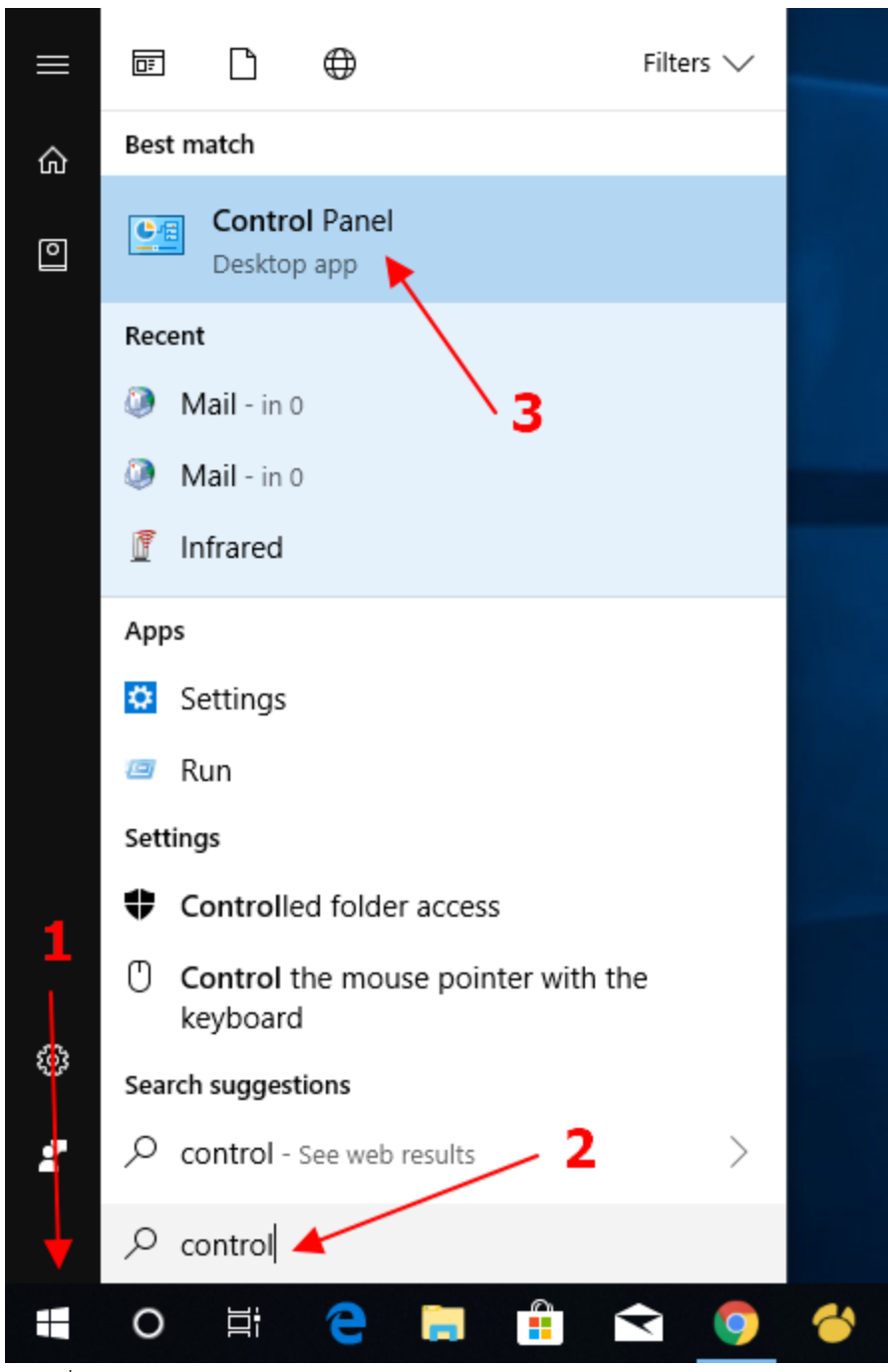

ภาพที่ 27 ภาพหน้าจอเปิดโปรแกรม Control Panel

จากภาพที่ 27 คลิกปุ่ม windows ดังหมายเลข 1 พิมพ์ control panel จะปรากฏข้อมูลดังหมายเลข 2 เลือกโปรแกรม Control Panel ดังหมายเลข 3

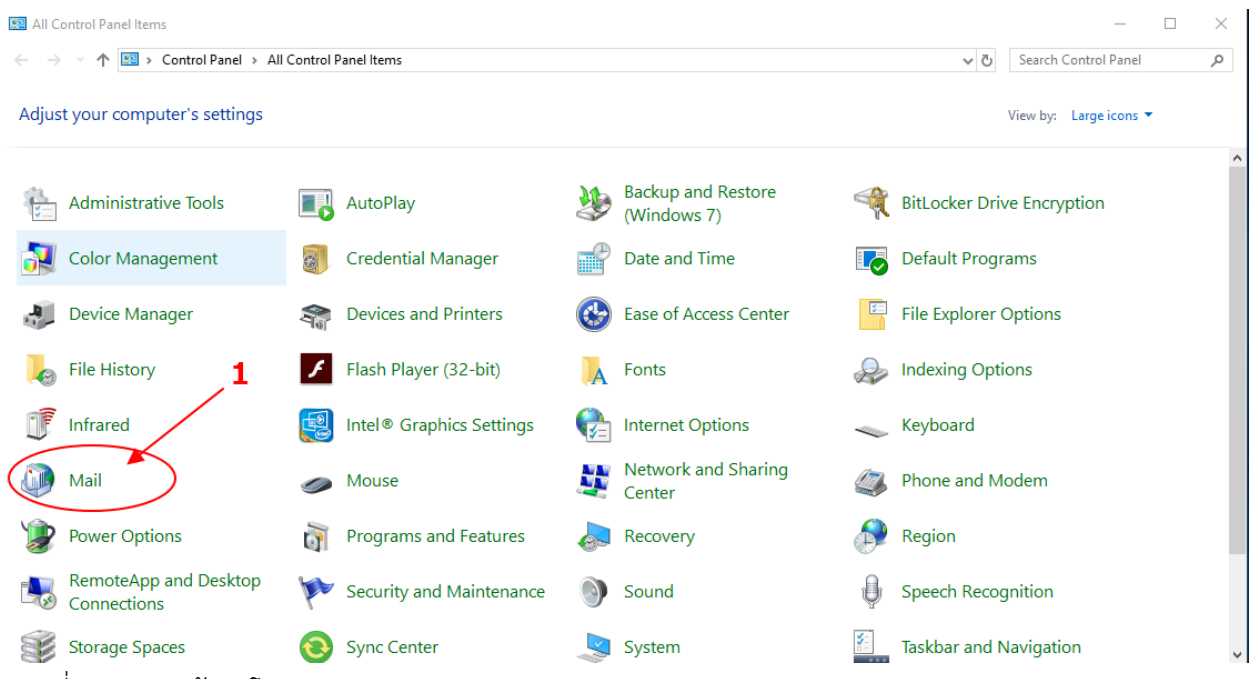

ภาพที่ 28 ภาพหน้าจอโปรแกรม Control Panel

#### จากภาพที่ 28 เลือกเมนู Mail ดังหมายเลข 1

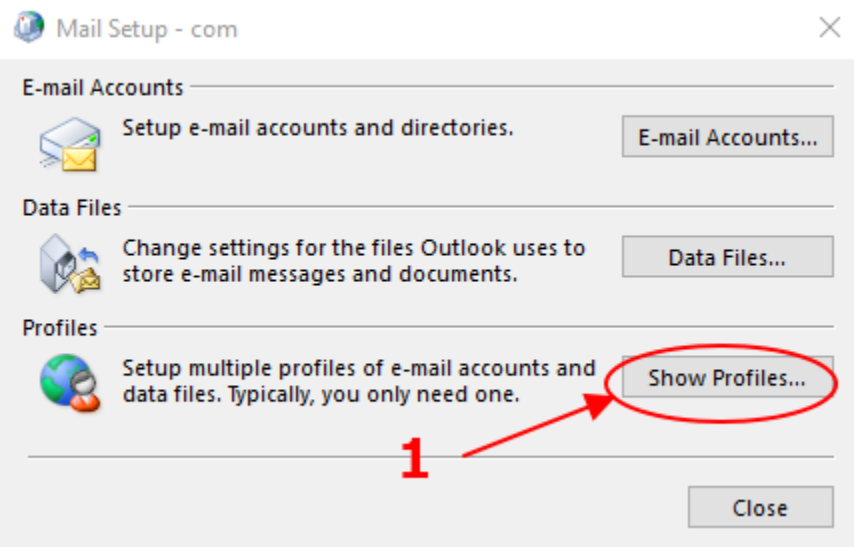

#### ภาพที่ 29 ภาพหน้าจอ Mail Setup

จากภาพที่ 29 คลิกปุ่ม Show Profiles…. ดังหมายเลข 1

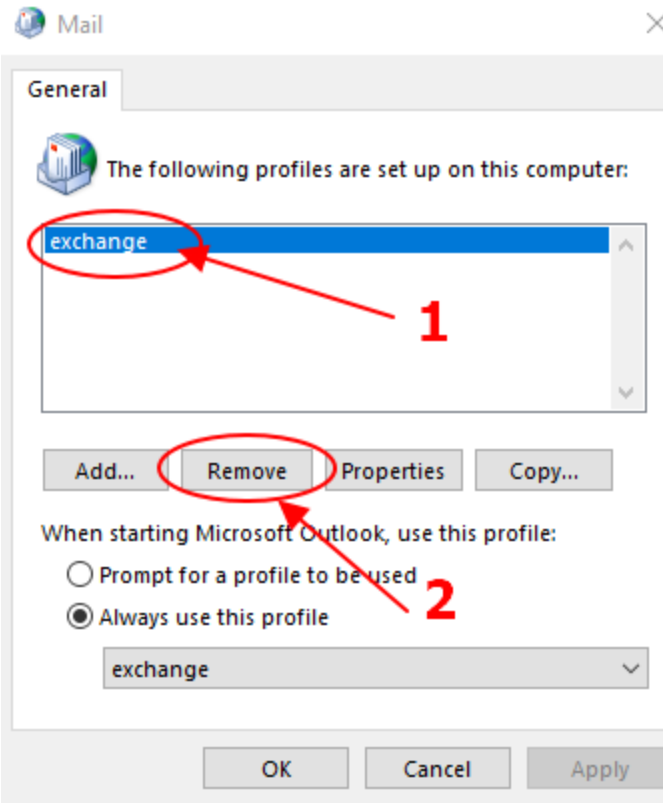

ภาพที่ 30 ภาพหน้าจอ Mail Profile

จากภาพที่ 30 เลือก Exchange ดังหมายเลข 1 และคลิกปุ่มม Remove ดังหมายเลข 2

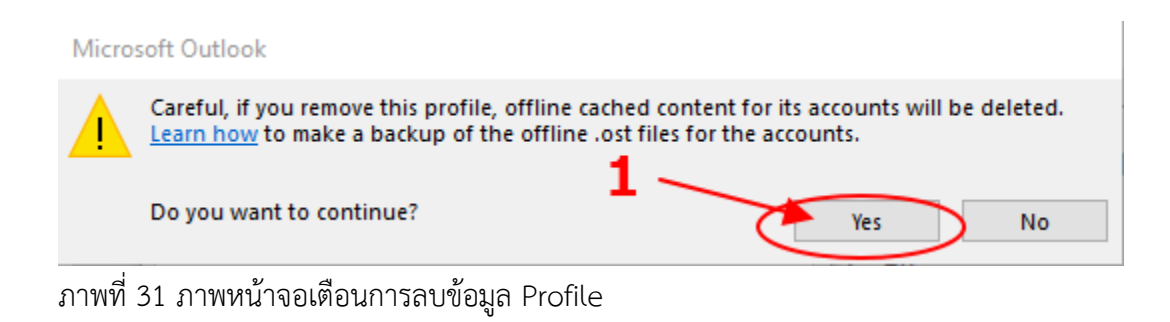

จากภาพที่ 31 คลิกปุ่ม Yes ดังหมายเลข 1

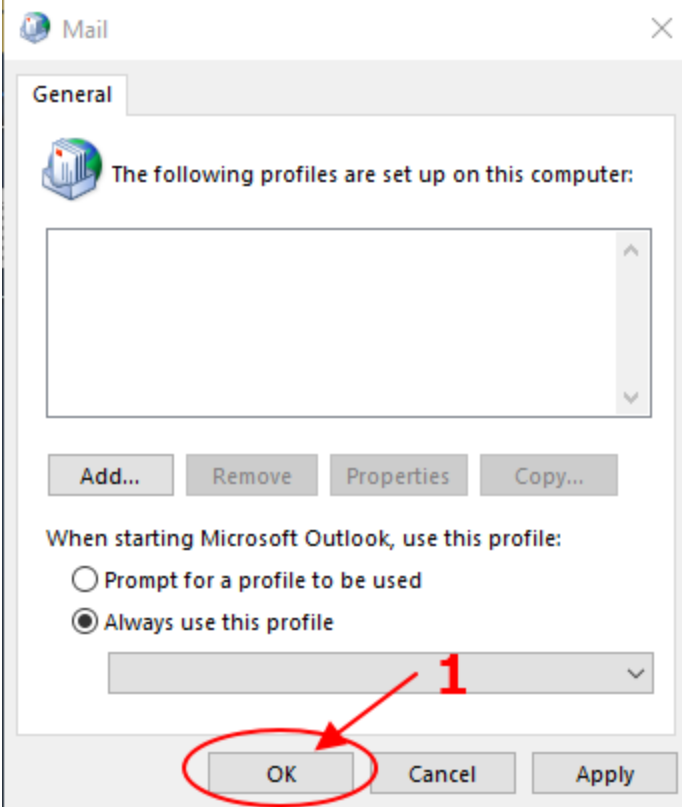

ภาพที่ 32 ภาพหน้าจอ Mail Profile

จากภาพที่ 32 คลิกปุ่ม OK ดังหมายเลข 1

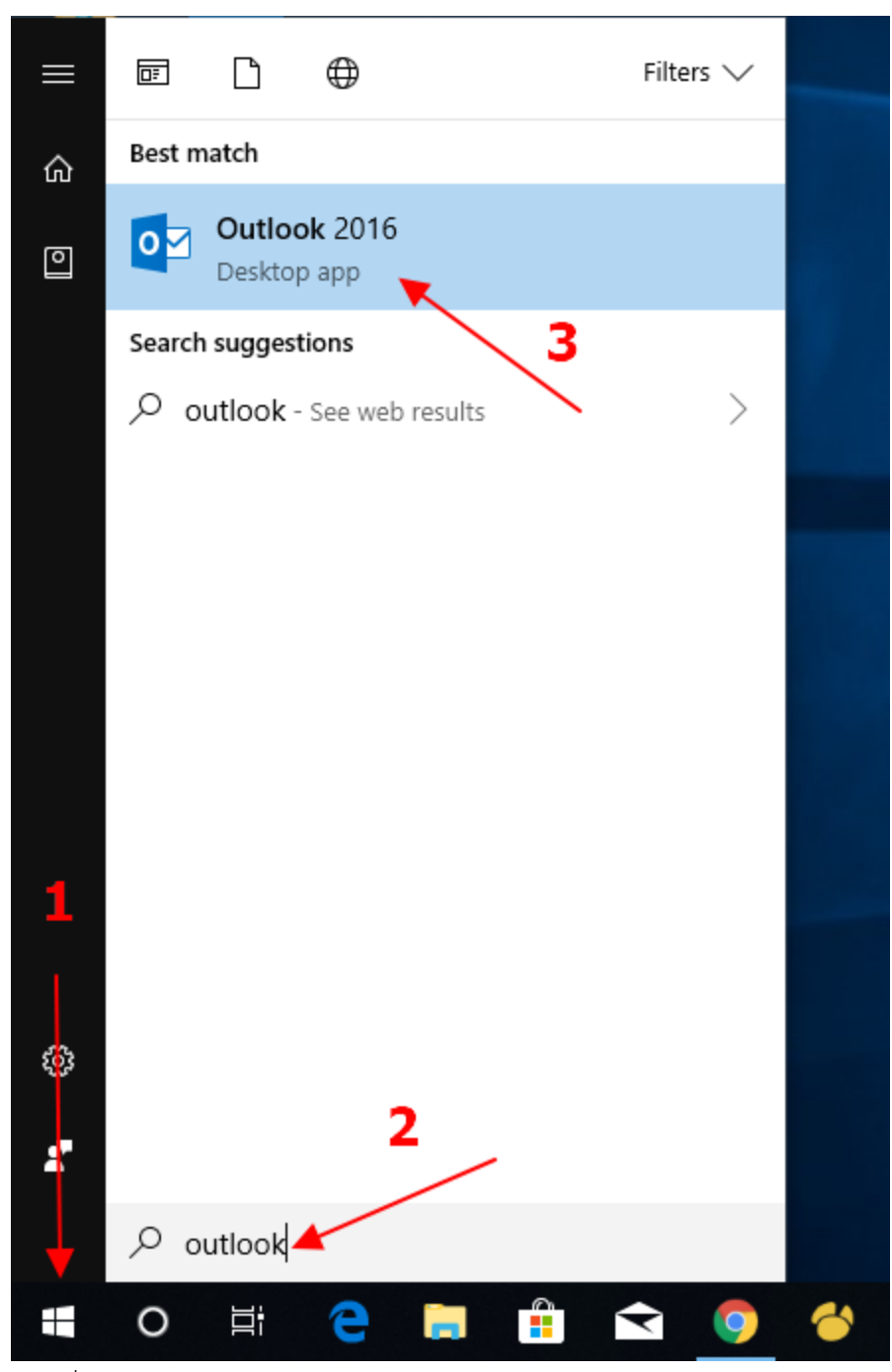

ภาพที่ 33 ภาพหน้าจอเปิดโปรแกรม outlook

จากภาพที่ 33 คลิกปุ่ม windows พิมพ์ข้อความ outlook จะปรากฏข้อความดังหมายเลข 2 คลิกไอคอน Outlook 2016 ดังหมายเลข 3

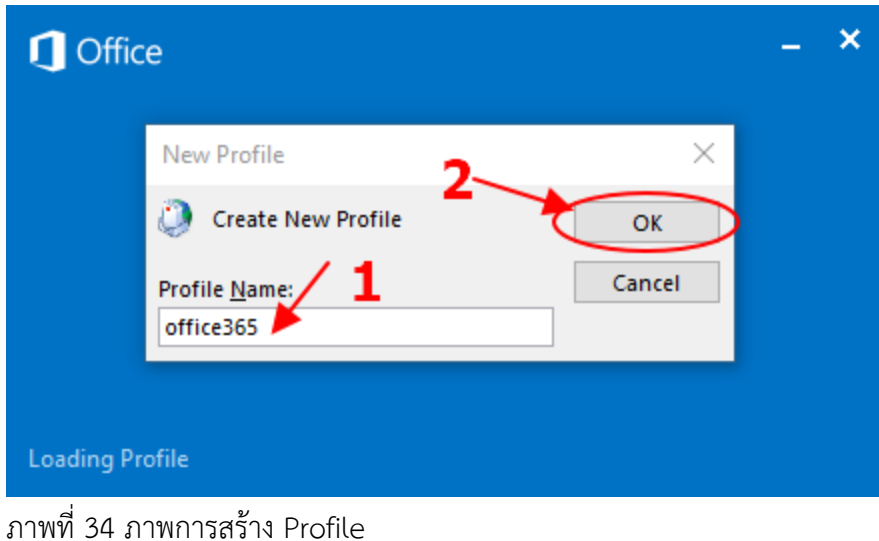

จากภาพที่ 34 ผู้ใช้กรอก Office365 ในช่องหมายเลข 1 และคลิก OK ดังหมายเลข 2

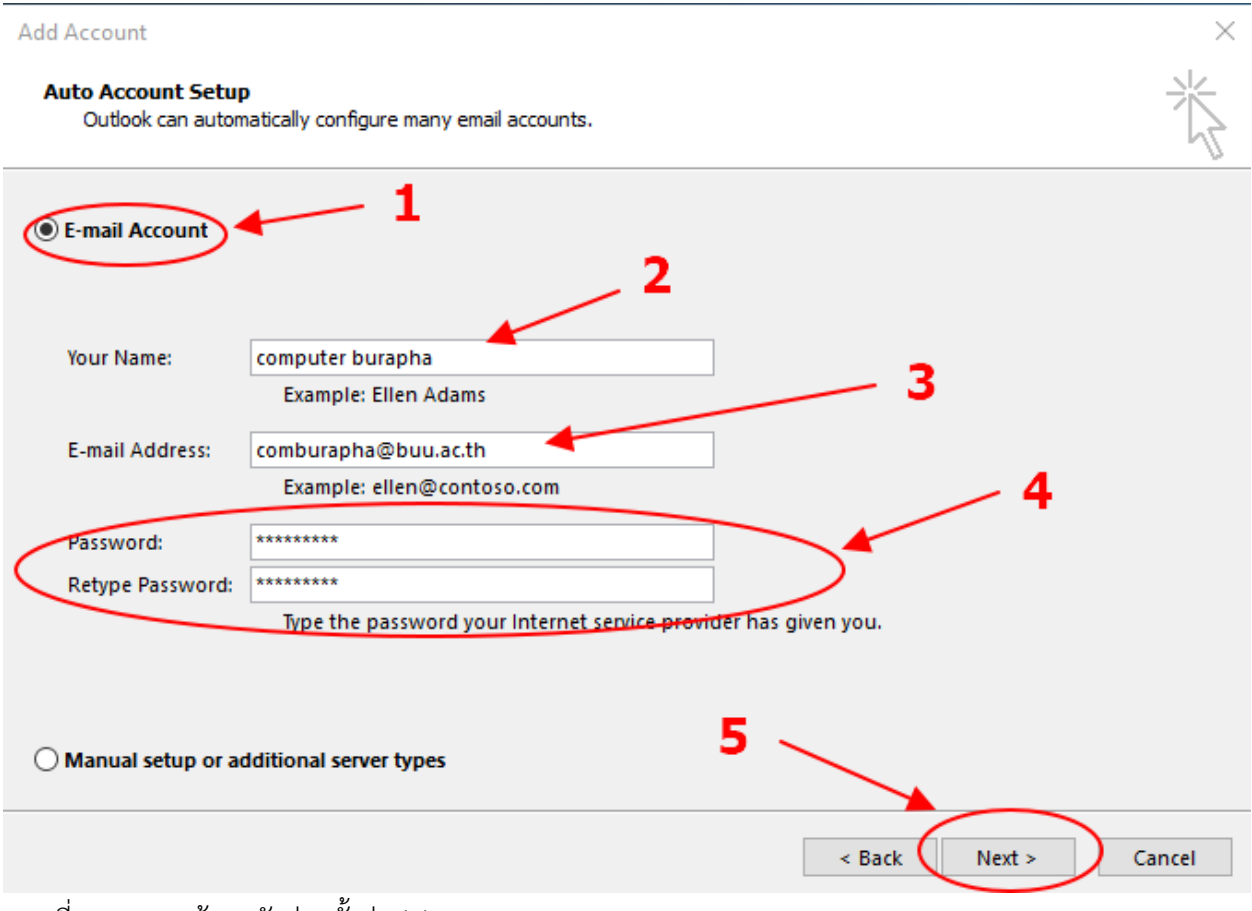

ภาพที่ 35 ภาพหน้าจอตัวช่วยตั้งค่า (1)

จากภาพที่ 35 ผู้ใช้งานเลือก E-mail Account ดังหมายเลข 1 กรอกชื่อผู้ใช้ในช่องหมายเลข 2 กรอก อีเมลในช่องหมายเลข 3 รหัสผ่านทั้ง 2 ช่องในหมายเลข 4 และคลิกปุ่ม Next ดังหมายเลข 5

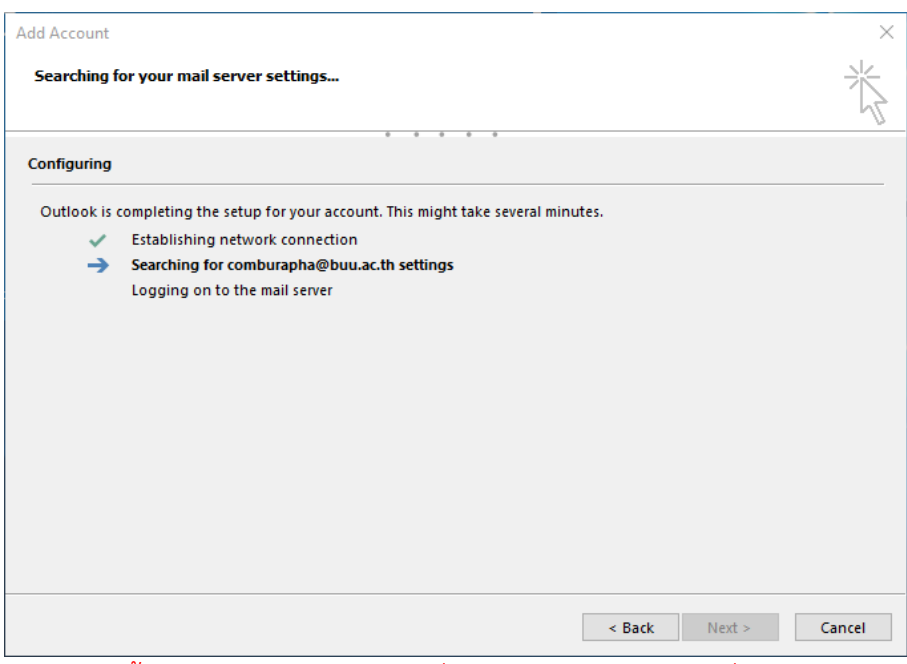

(ในหน้าจอนี้อาจจะใช้เวลา 5-10 นาที ที่จะปรากฏหน้าจอดังภาพที่ 36)

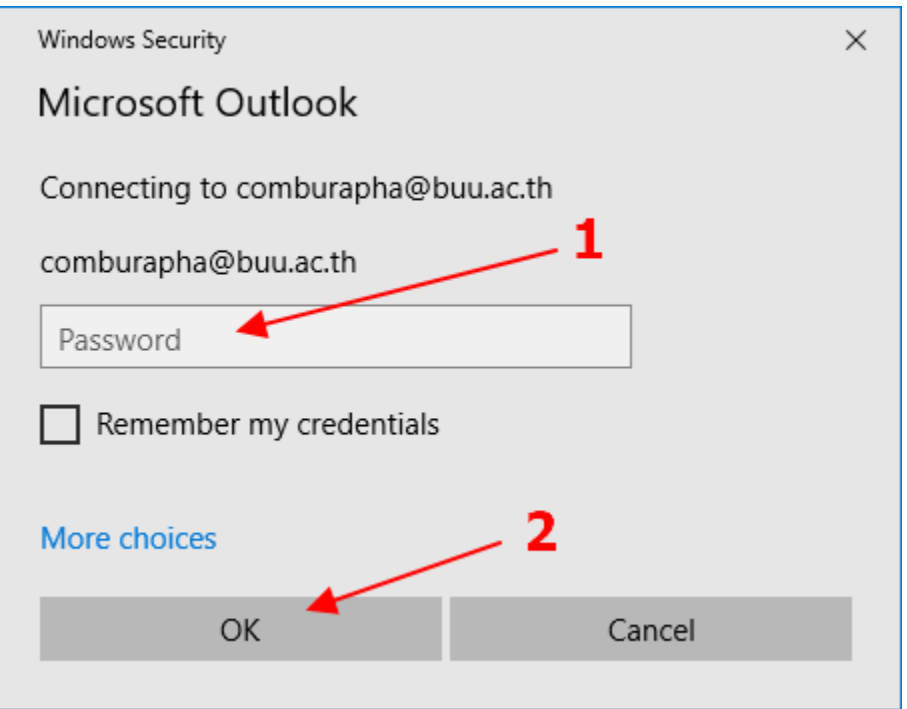

ภาพที่ 36 ภาพหน้าจอกรอกข้อมูลรหัสผ่าน

จากภาพที่ 36 ให้ผู้ใช้งานกรอกรหัสผ่านในช่องที่ 1 และคลิก OK ดังหมายเลข 2 (ในขั้นตอนนี้อาจจะใช้ เวลาสักระยะที่จะปรากฏหน้าจอดังภาพที่ 36)

**Add Account** 

Searching for your mail server settings...

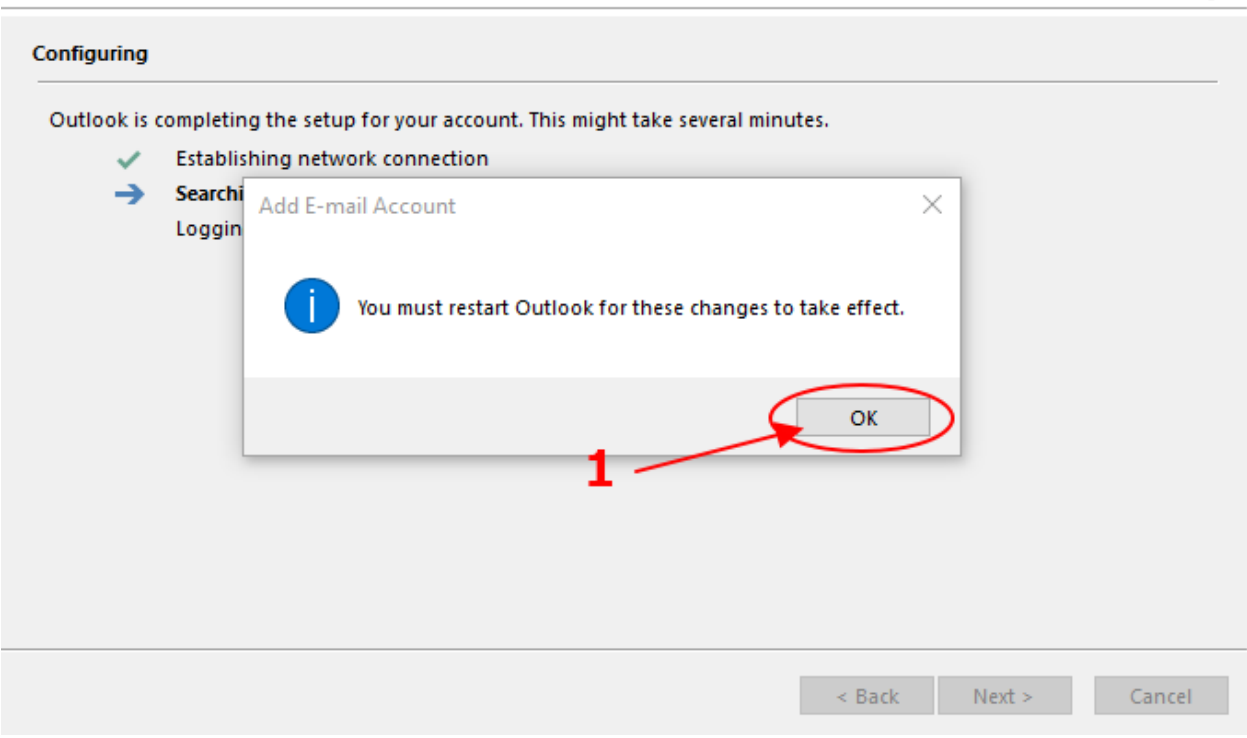

ภาพที่ 37 ภาพหน้าจอตัวช่วยตั้งค่า (2)

จากภาพที่ 37 ผู้ใช้คลิกปุ่ม OK ดังหมายเลข 1

类×

Add Account

**Congratulations!** 

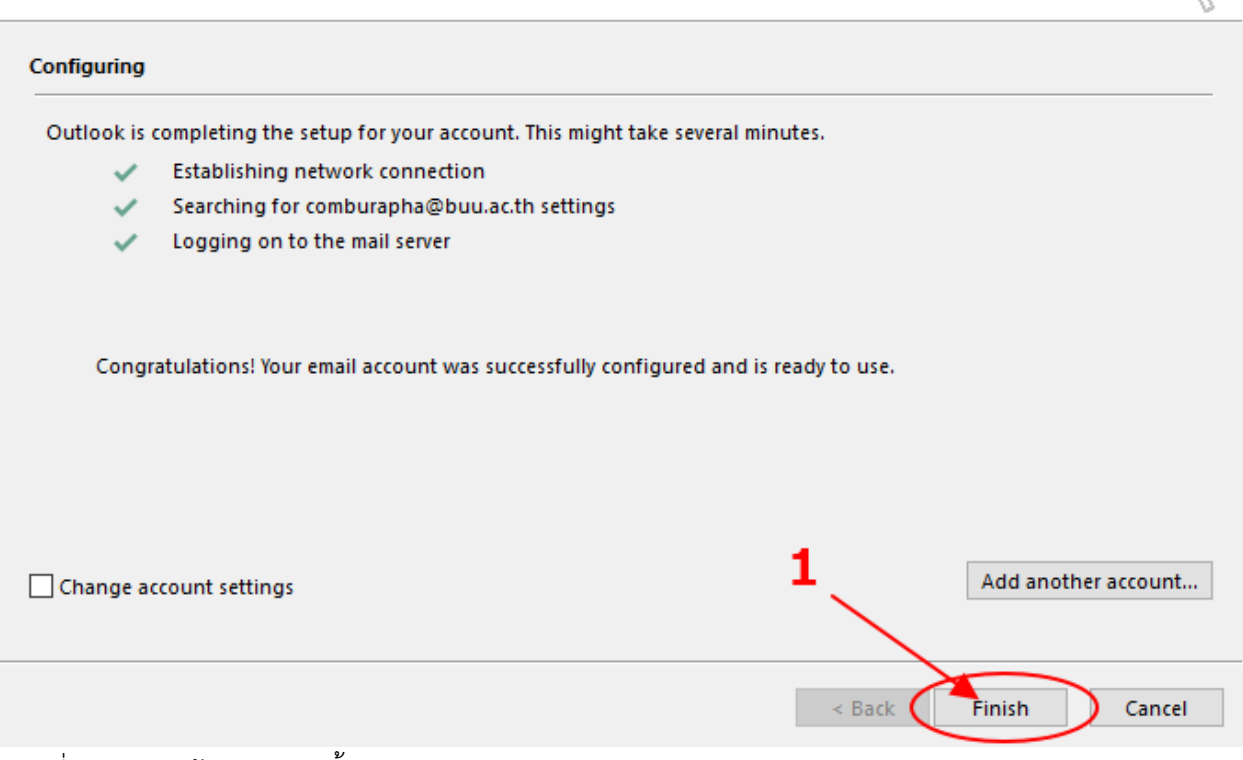

 $\times$ 

ภาพที่ 38 ภาพหน้าจอตัวช่วยตั้งค่า (3)

จากภาพที่ 38 ผู้ใช้คลิกปุ่ม Finish ดังหมายเลข 1

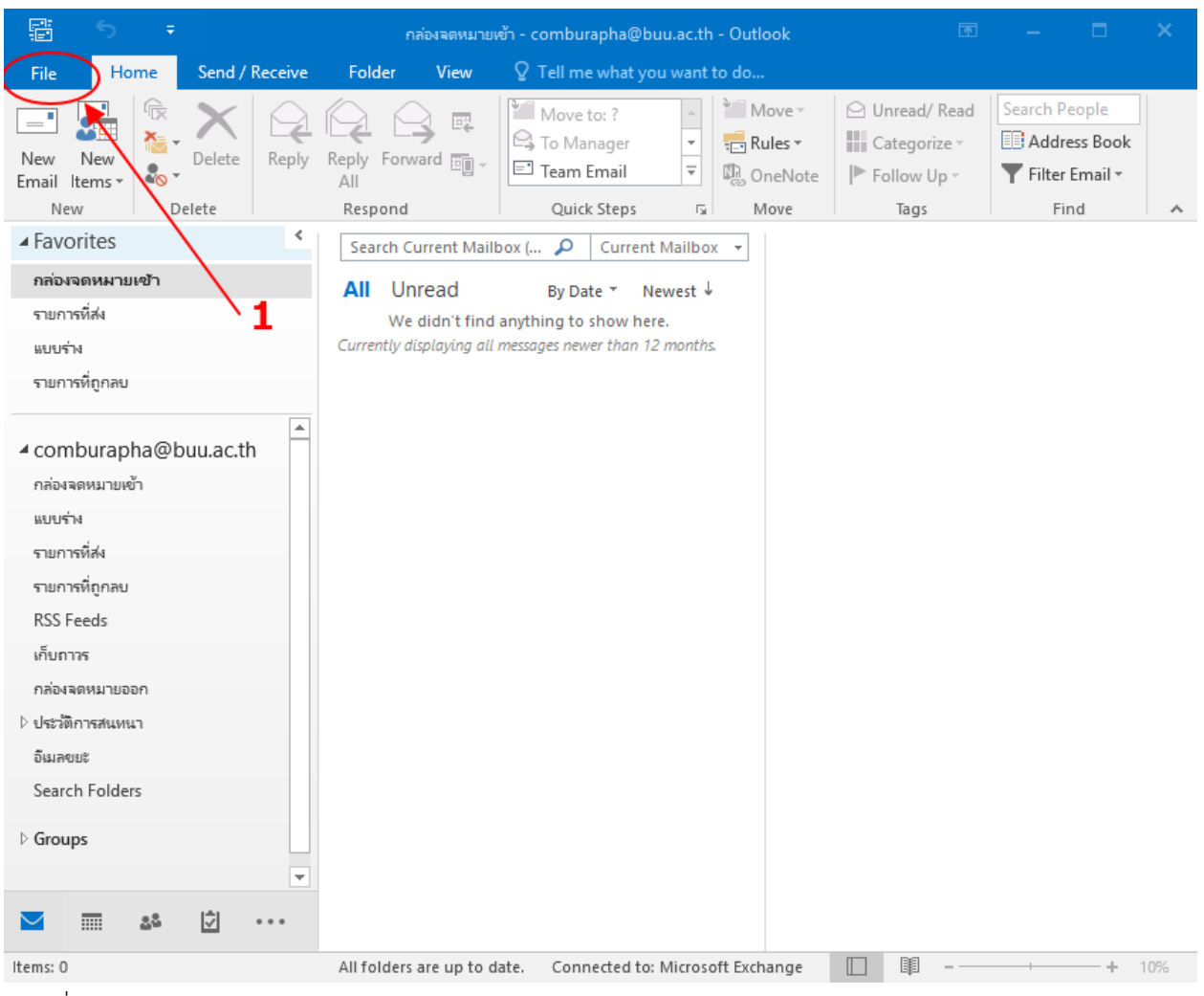

ภาพที่ 39 ภาพหน้าจอโปรแกรม Outlook

ี จากภาพที่ 39 ระบบตั้งค่าเสร็จจะทำการดึงข้อมูลอีเมลใหม่ขึ้นมา เมื่อเสร็จแล้วให้ผู้ใช้เลือกเมนู File ดัง หมายเลข 1

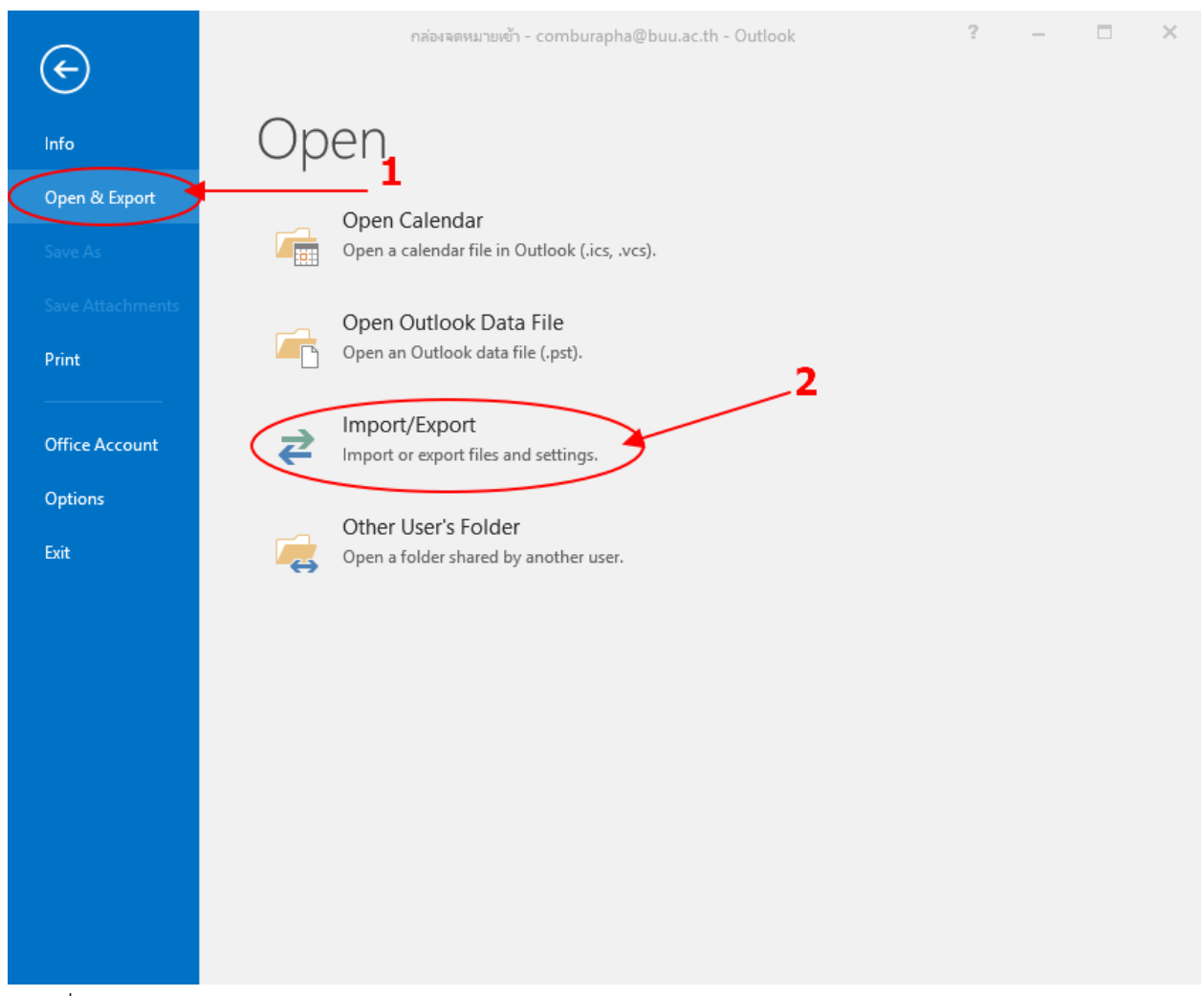

ภาพที่ 40 ภาพหน้าจอแสดงเมนู Import/Export

จากภาพที่ 40 ผู้ใช้เลือกเมนู Open & Export ดังหมายเลข 1 และเลือก Import/Export ดังหมายเลข 2

Import and Export Wizard

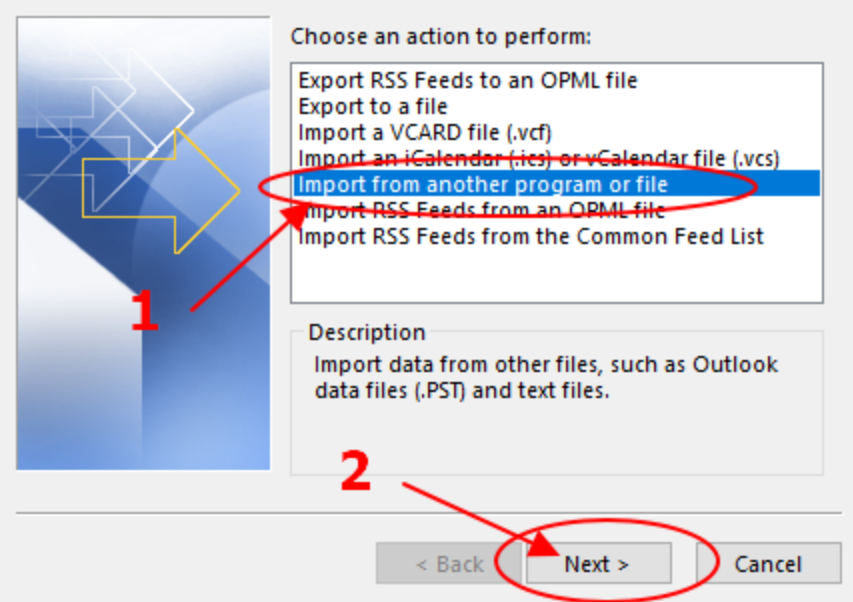

ภาพที่ 41 ภาพหน้าจอแสดงตัวช่วย Import (1)

จากภาพที่ 41 เลือก Import from another program or file ดังหมายเลข 1 และคลิกปุ่ม Next ดัง หมายเลข 2

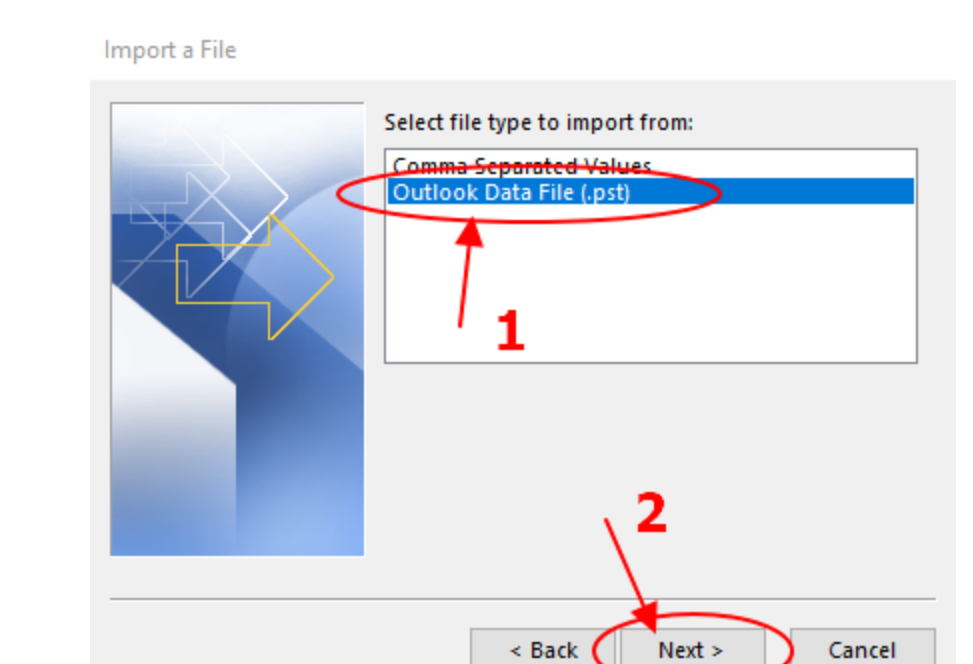

ภาพที่ 42 ภาพหน้าจอแสดงตัวช่วย Import (2)

จากภาพที่ 42 เลือก Outlook Data File (.pst) ดังหมายเลข 1 และคลิกปุ่ม Next ดังหมายเลข 2

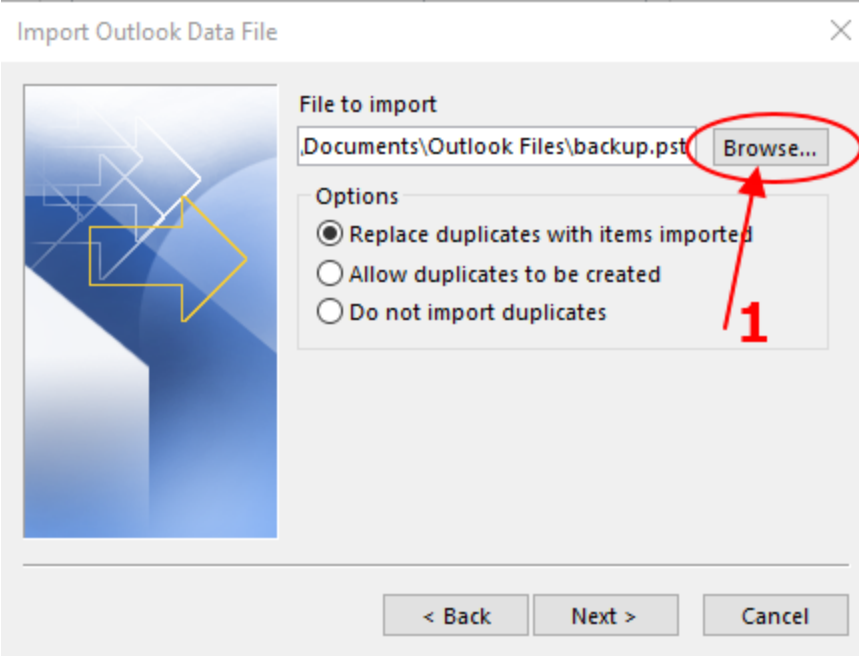

ภาพที่ 43 ภาพหน้าจอแสดงตัวช่วย Import (3)

จากภาพที่ 43 คลิกปุ่ม Browse…. ดังหมายเลข 1

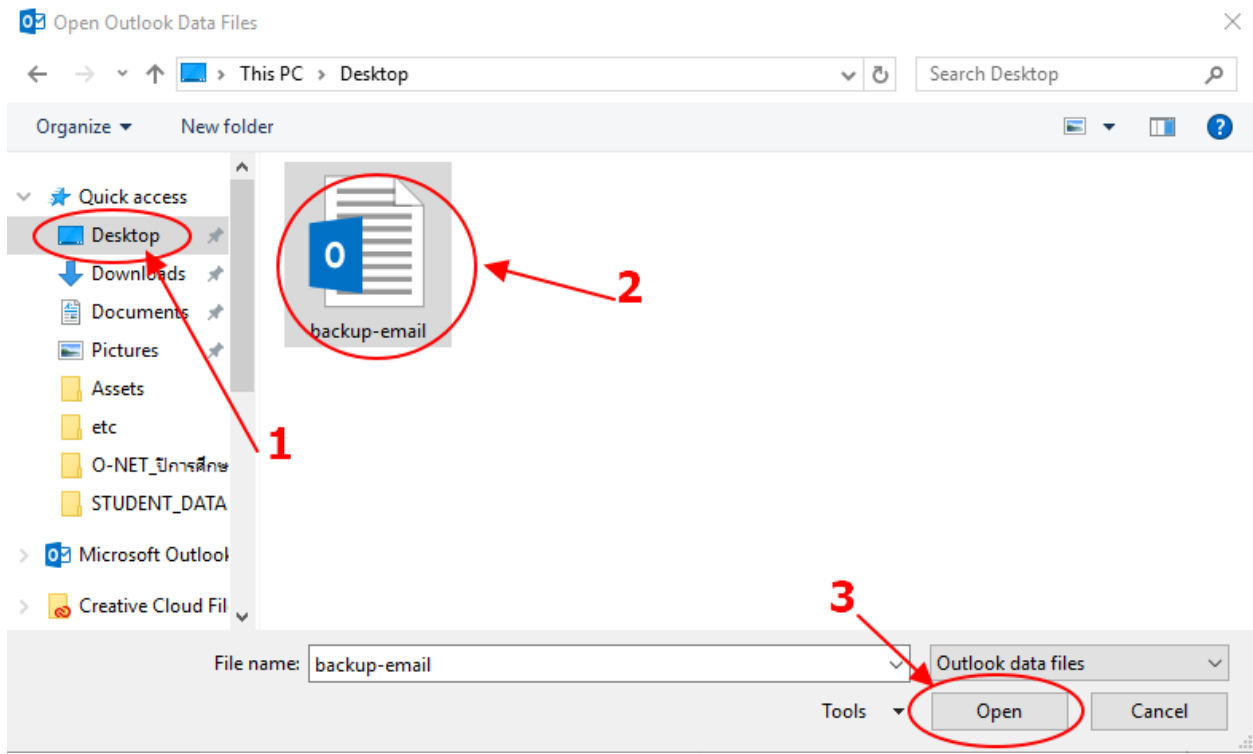

ภาพที่ 44 ภาพหน้าจอแสดงตัวช่วย Import (4)

จากภาพที่ 44 เลือก Desktop ดังหมายเลข 1 เลือกไฟล์ backup-email ดังหมายเลข 2 คลิกปุ่ม Open ดังหมายเลข 3

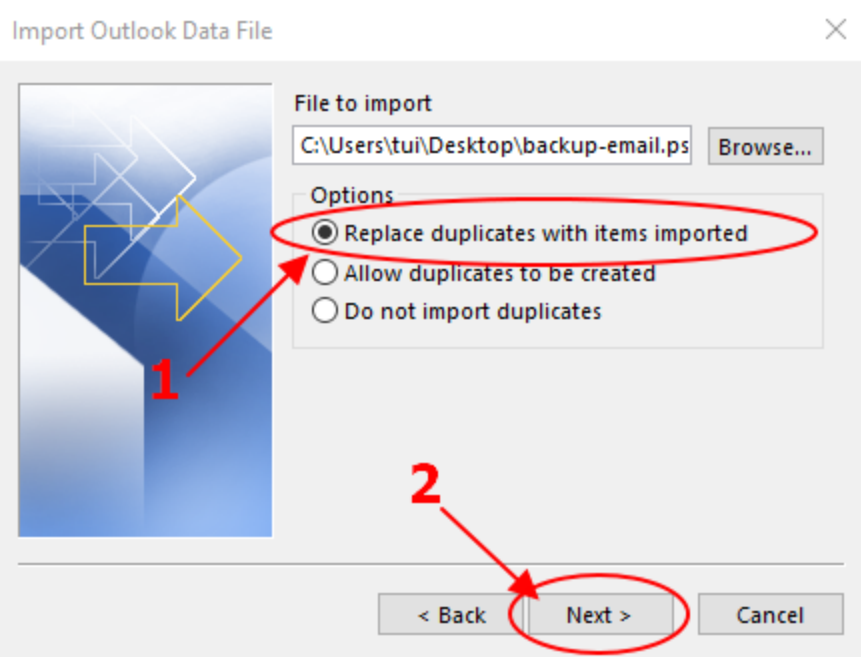

ภาพที่ 45 ภาพหน้าจอแสดงตัวช่วย Import (5)

จากภาพที่ 45 เลือก Replace duplicates with item imported ดังหมายเลข 1 และคลิกปุ่ม Next ดัง หมายเลข 2

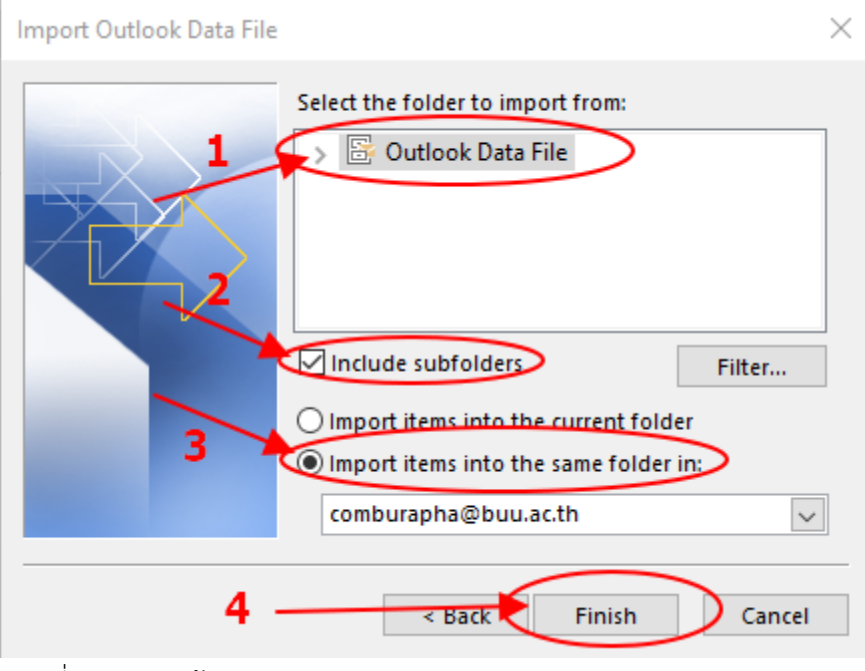

ภาพที่ 46 ภาพหน้าจอแสดงตัวช่วย Import (6)

จากภาพที่ 46 เลือก Outlook Data File ดังหมายเลข 1 ทำเครื่องหมายถูก include subfolders ดัง หมายเลข 2 เลือก Import items into the same folder in : ดังหมายเลข 3 คลิกปุ่ม Finish ดังหมายเลข 4

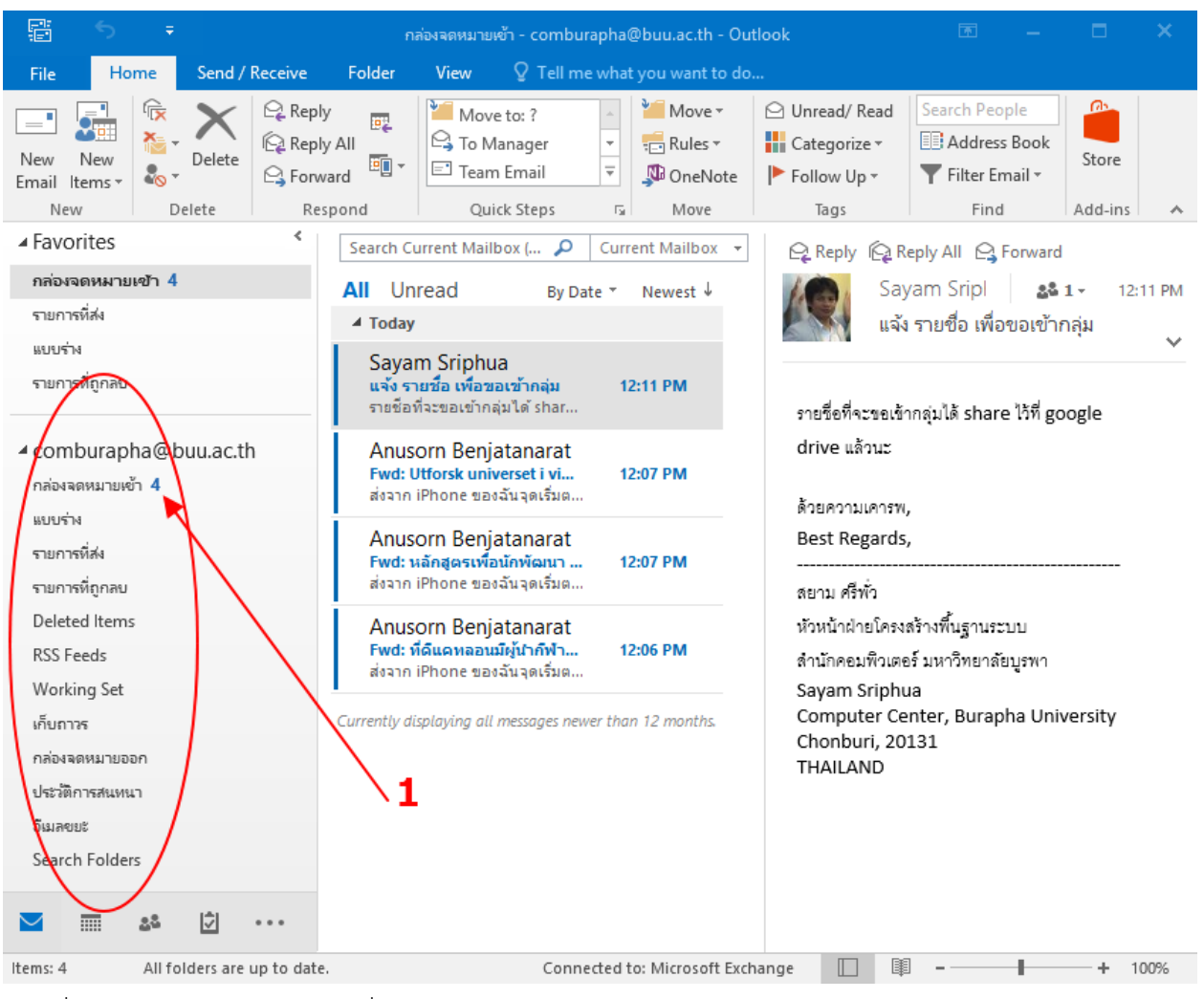

ภาพที่ 47 ภาพแสดงหน้าจออีเมลที่นำเข้าสำเร็จ

ิจากภาพที่ 47 โปรแกรมแสดงข้อมูลอีเมลที่นำเข้าสำเร็จ กรณีที่นำเข้าแล้วไม่พบอีเมลเก่า ให้เลือกในส่วน หมายเลข 1 และคลิกคำว่า Inbox

หมายเหตุ อีเมลเก่าอาจจะมีการตั้งค่าเป็นภาษาอังกฤษ จึงมีการเก็บไว้ในชื่อ Inbox แต่ถ้าถูกกำหนดค่า เป็นภาษาไทยไว้ จะใช้ชื่อว่า กล่องจดหมายเข้า

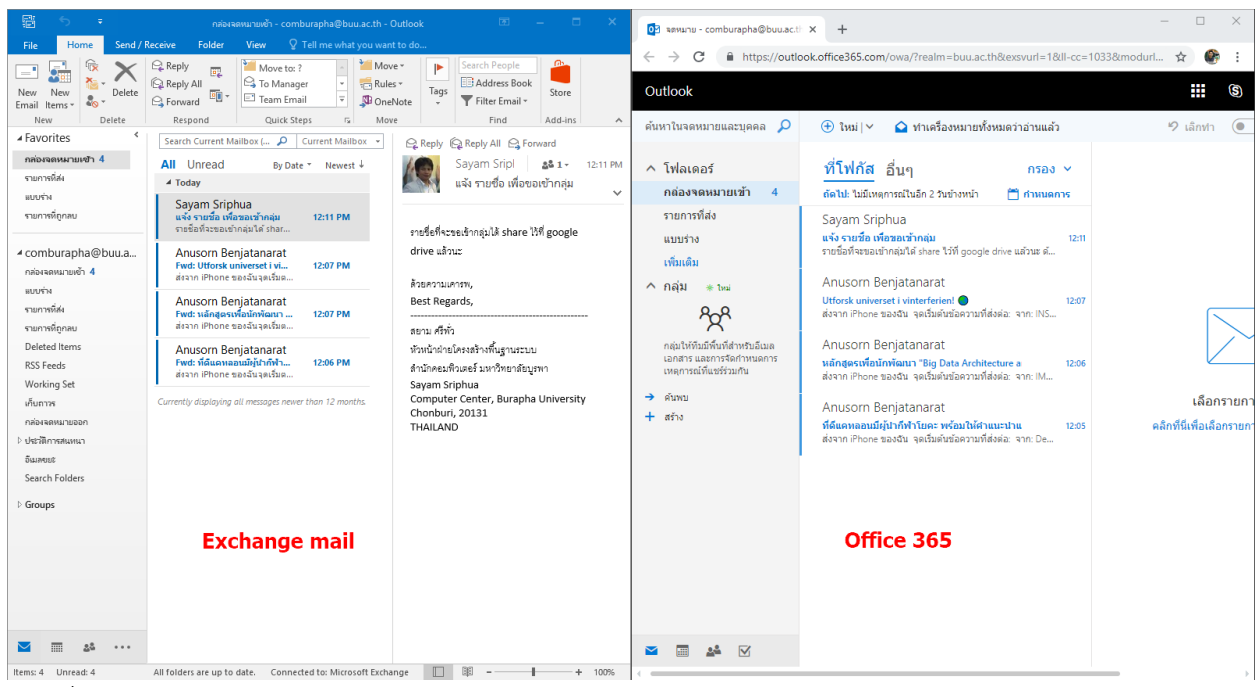

ภาพที่ 48 ภาพหน้าจอเปรียบเทียบ Exchange และ office 365

จากภาพที่ 48 เมื่อเปิดเว็บไซต์ Exchange และ Office 365 จะพบว่ามีอีเมลเก่าเข้าไปยัง Office 365 เรียบร้อยแล้ว เพียงเท่านี้ ผู้ใช้งานสามารถใช้งาน Office365 ต่อได้ทันที